## **Monitor curvo para juegos Dell 27: S2721HGFA** Guía del usuario

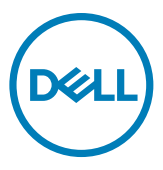

- **NOTA: Una NOTA indica información importante que ayuda a utilizar mejor el equipo.**
- **PRECAUCIÓN: Una PRECAUCIÓN indica un daño potencial en el hardware o una pérdida de datos si no se siguen las instrucciones.**
- **ADVERTENCIA: Una ADVERTENCIA indica que se pueden producir daños materiales o personales o, incluso, la muerte.**

**Copyright © 2023 Dell Inc. o sus filiales. Todos los derechos reservados.** Dell, EMC y otras marcas comerciales son marcas comerciales de Dell Inc. o sus filiales. Otras marcas comerciales pueden ser marcas comerciales de sus respectivos propietarios.

2023 – 04

Rev. A00

# **Contenidos**

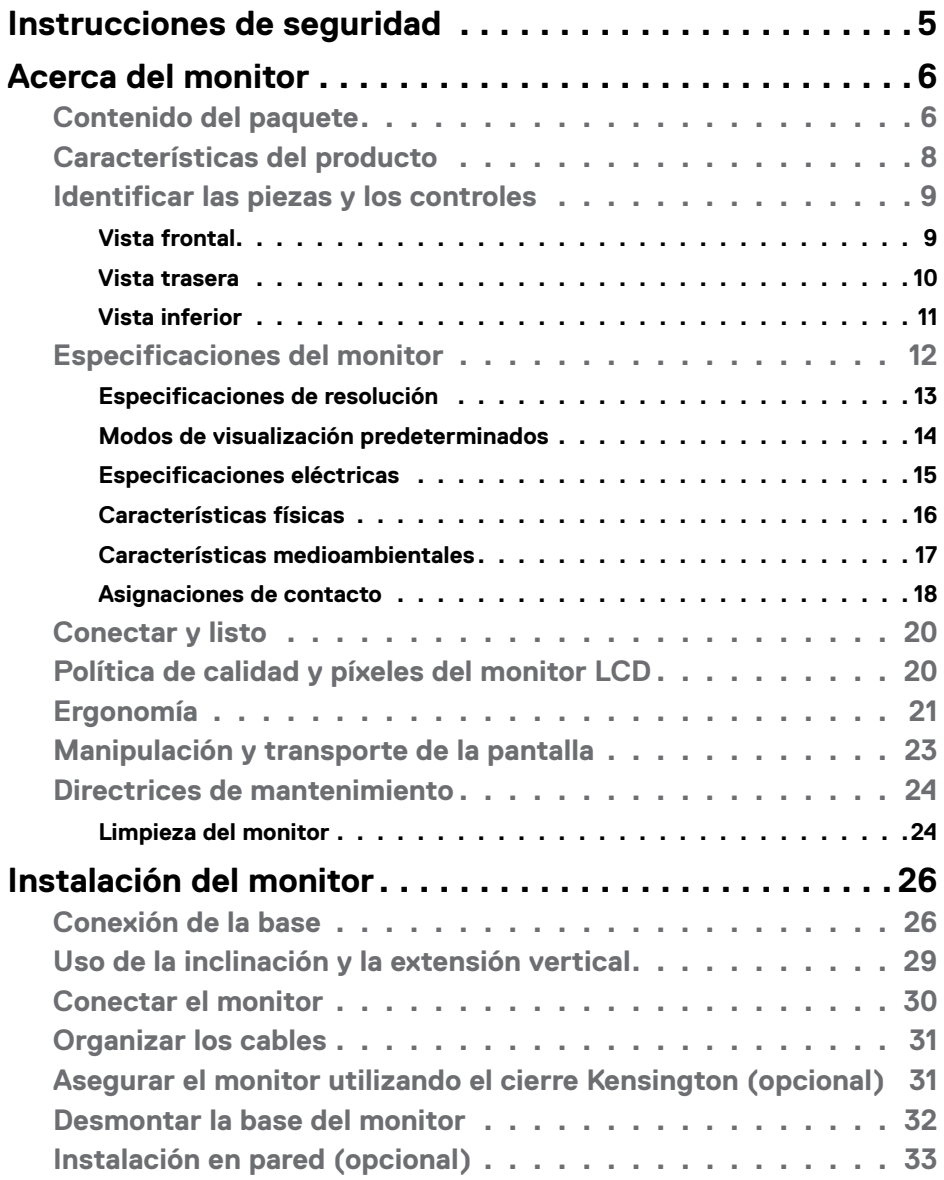

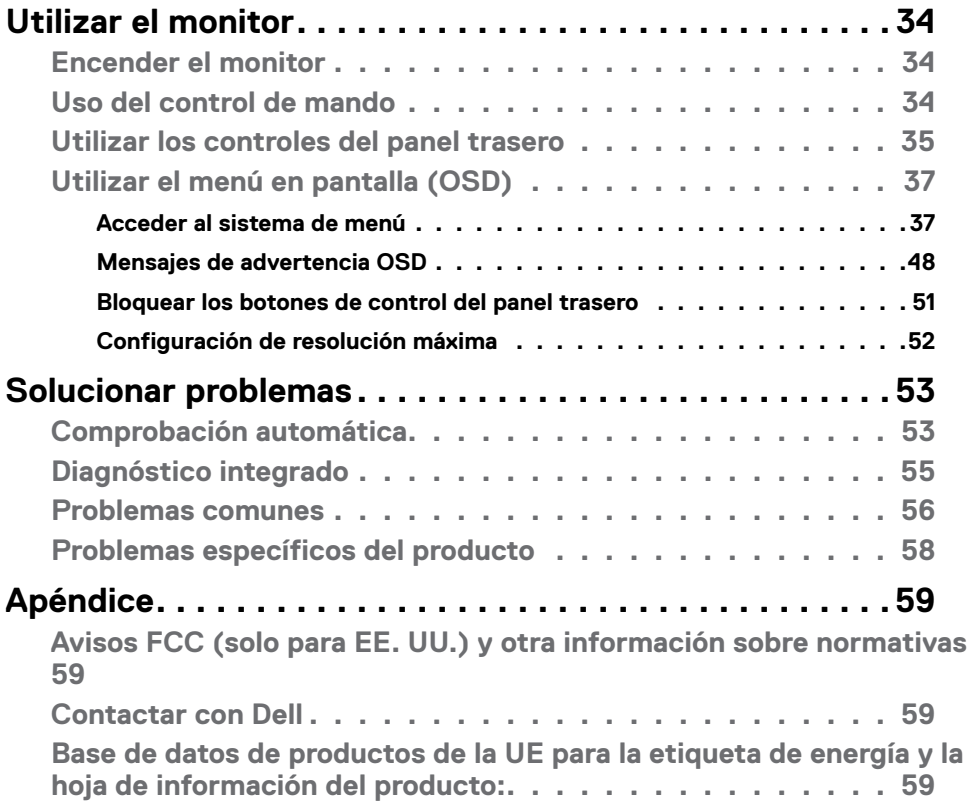

 $(\alpha)$ 

## <span id="page-4-1"></span><span id="page-4-0"></span>**Instrucciones de seguridad**

Utilice las siguientes pautas de seguridad para proteger el monitor contra posibles daños potenciales y garantizar su seguridad personal. A menos que se indique lo contrario, cada procedimiento incluido en este documento asume que ha leído la información de seguridad que se envió con su monitor.

- **NOTA: Antes de usar el monitor, lea la información de seguridad que se suministra con el monitor y que está impresa en el producto. Conserve la documentación en un lugar seguro por si tuviera que consultarla en otro momento.**
- **ADVERTENCIA: La utilización de los controles, ajustes o procedimientos de forma diferente a como se especifica en esta documentación puede producir descargas, riesgos eléctricos y/o riesgos mecánicos.**
- **ADVERTENCIA: El posible efecto a largo plazo de escuchar audio a un volumen alto a través de los auriculares (en un monitor que los admita) puede dañar su capacidad auditiva.**
	- Coloque el monitor sobre una superficie sólida y manipúlelo con cuidado. La pantalla es frágil y puede dañarse si se cae o se golpea con un objeto afilado.
	- Asegúrese de que el monitor tenga los valores nominales eléctricos correctos para funcionar con la alimentación de CA disponible en su región.
	- Mantenga el monitor a temperatura ambiente. Las condiciones de frío o calor excesivos pueden tener un efecto adverso en los cristales líquidos de la pantalla.
	- Conecte el cable de alimentación del monitor a una toma de corriente cercana y accesible. Consulte la sección **[Conectar el monitor](#page-29-1)**.
	- No coloque ni use el monitor sobre una superficie mojada o cerca del agua.
	- No someta el monitor a fuertes vibraciones ni a grandes impactos. Por ejemplo, no coloque el monitor en el maletero del coche.
	- Desenchufe el monitor si no lo va a utilizar durante un período prolongado.
	- Para evitar descargas eléctricas, no intente quitar ninguna cubierta ni tocar el interior del monitor.
	- Lea atentamente estas instrucciones. Guarde este documento por si tuviera que consultarlas en otro momento. Siga todas las advertencias e instrucciones que se indican en el producto.
	- Algunos monitores se pueden montar en la pared usando el soporte VESA que se vende por separado. Asegúrese de usar las especificaciones VESA correctas como se menciona en la sección de instalación en pared de la guía del usuario.

Para obtener información sobre instrucciones de seguridad, consulte el documento de Información sobre seguridad, medioambiental y reguladora (SERI) suministrada con el monitor.

DØLI

## <span id="page-5-0"></span>**Acerca del monitor**

#### **Contenido del paquete**

El monitor se envía con los componentes que se muestran a continuación. Si falta algún componente, contacte con Dell. Para más información consulte **[Contactar con Dell](#page-58-1)**.

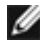

**NOTA: Algunos componentes podrían ser opcionales y no enviarse junto al monitor. Algunas características podrían no estar disponibles en algunos países.**

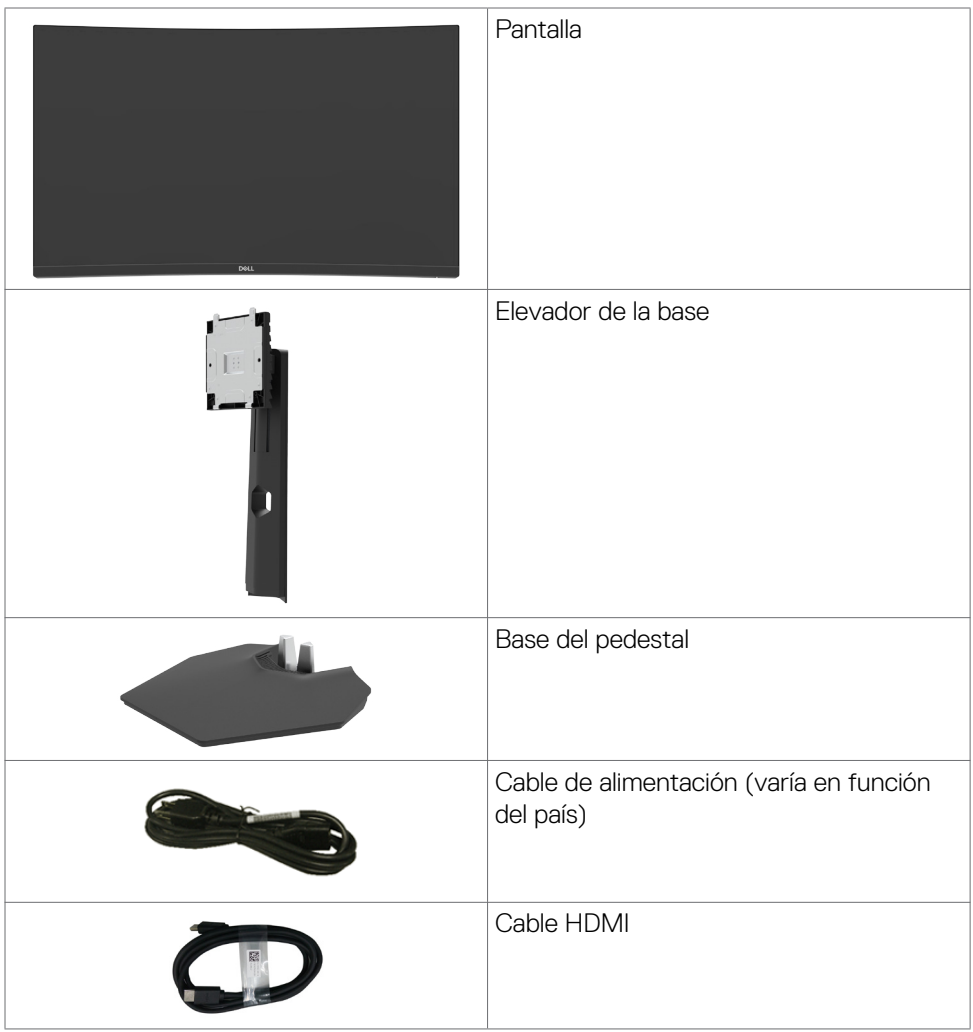

DELL

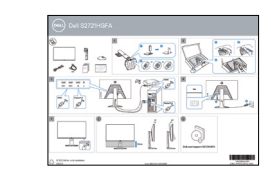

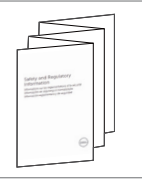

- Guía de inicio rápido
- •Información de seguridad, medioambiental y normativa

(dell

### <span id="page-7-0"></span>**Características del producto**

El monitor **Dell S2721HGFA** contiene una matriz activa, Transistor de Películas Finas (TFT), Pantalla de Cristal Líquido (LCD), y retroiluminación LED. Las características del monitor incluyen:

- Área activa de 68,47 cm (27 pulgadas) (medidas en diagonal), resolución de 1920 x 1080 (16:9) y compatibilidad con pantalla completa para resoluciones menores.
- Gama de colores NTSC 72 % (CIE 1931) y NTSC 83 % (CIE 1976).
- Conectividad digital con DisplayPort y HDMI.
- Capacidad de ajuste de la inclinación y el giro.
- Pedestal extraíble y orificios para instalación de 100 mm de VESA™ (Video Electronics Standards Association) que ofrecen soluciones de instalación flexibles.
- Funcionalidad Plug and Play (Conectar y listo) si lo admite su sistema.
- Ajustes de menú en pantalla (OSD, On-Screen Display) que facilitan la configuración y la optimización de la pantalla.
- Características de juego mejoradas como Cronómetro, Contador de Fotogramas por Segundo y Estabilizador de Oscuridad además de mejorar los modos de juego como FPS, MOBA/RTS, SPORTS o RPG, y 3 modos adicionales para personalizar sus preferencias.
- Bloqueo de los botones de alimentación y OSD.
- Ranura para bloqueo de seguridad.
- Bloqueo del pedestal
- ≤ 0,3 W en el Modo de Espera.
- La certificación compatible con NVIDIA® G-SYNC® y la tecnología AMD FreeSync™ Premium reducen la distorsión gráfica, como el desgarro ("tearing") y tartamudeo ("stuttering"), para una experiencia de juego más suave y fluida.
- Cambio de Pantalla Premium para su tranquilidad.
- Comodidad ocular optimizada con pantalla sin destellos y función ComfortView que minimiza la emisión de luz azul.
- **ADVERTENCIA: Los posibles efectos a largo plazo de la emisión de luz azul procedente del monitor pueden dañar los ojos, inlcuyendo fatiga o tensión ocular digital. La función ComfortView está diseñada para reducir la cantidad de luz azul emitida por el monitor para optimizar el confort ocular.**

### <span id="page-8-0"></span>**Identificar las piezas y los controles**

#### **Vista frontal**

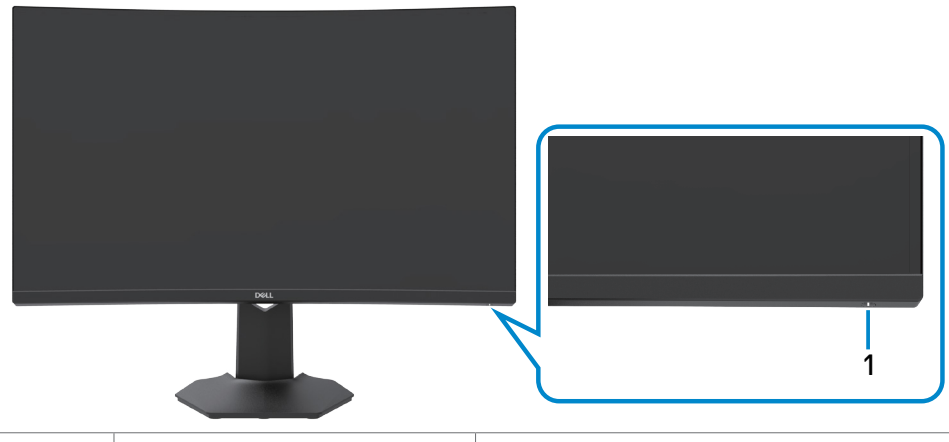

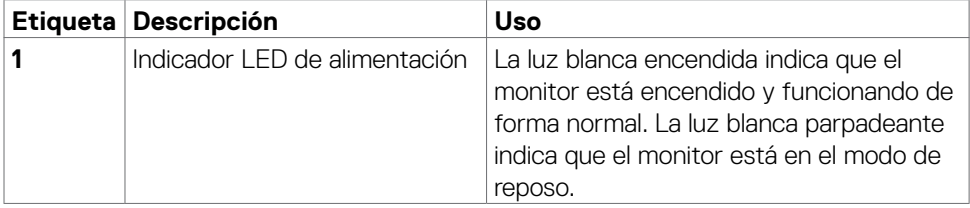

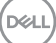

#### <span id="page-9-0"></span>**Vista trasera**

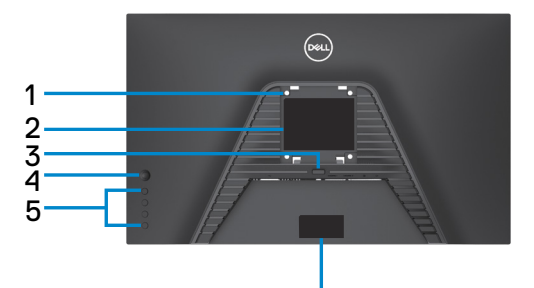

6 6

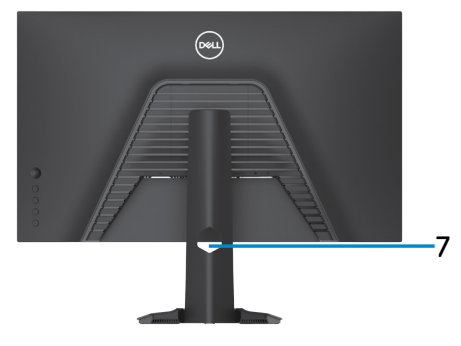

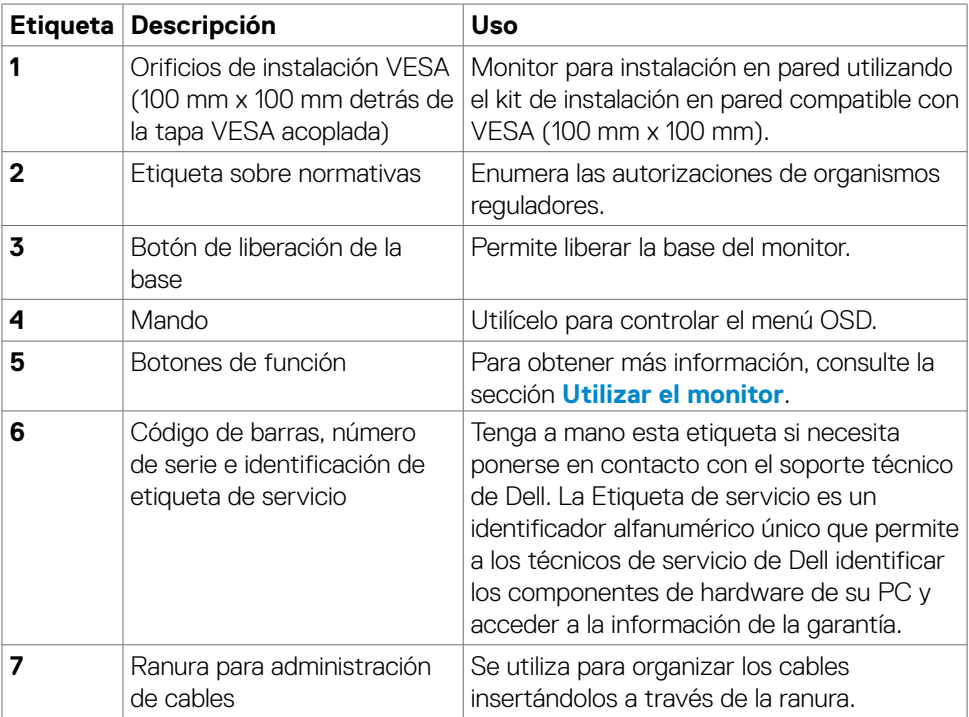

#### <span id="page-10-0"></span>**Vista inferior**

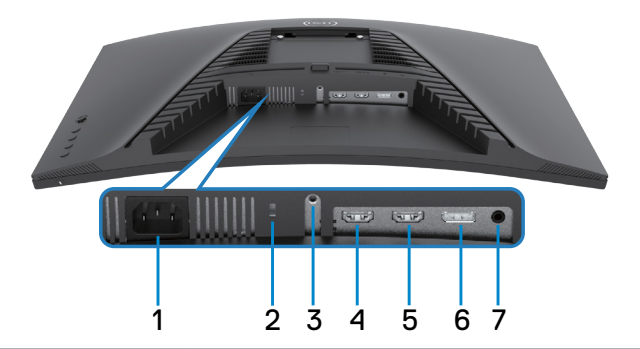

<span id="page-10-1"></span>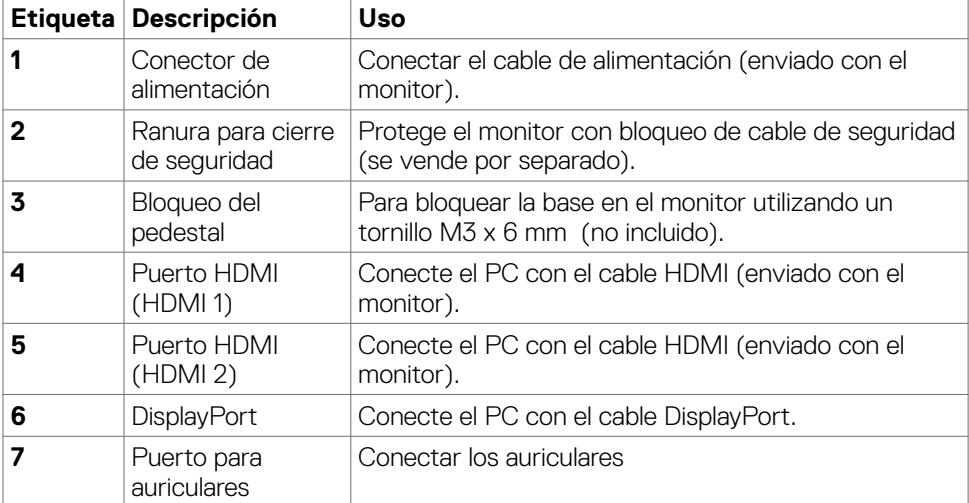

### <span id="page-11-1"></span><span id="page-11-0"></span>**Especificaciones del monitor**

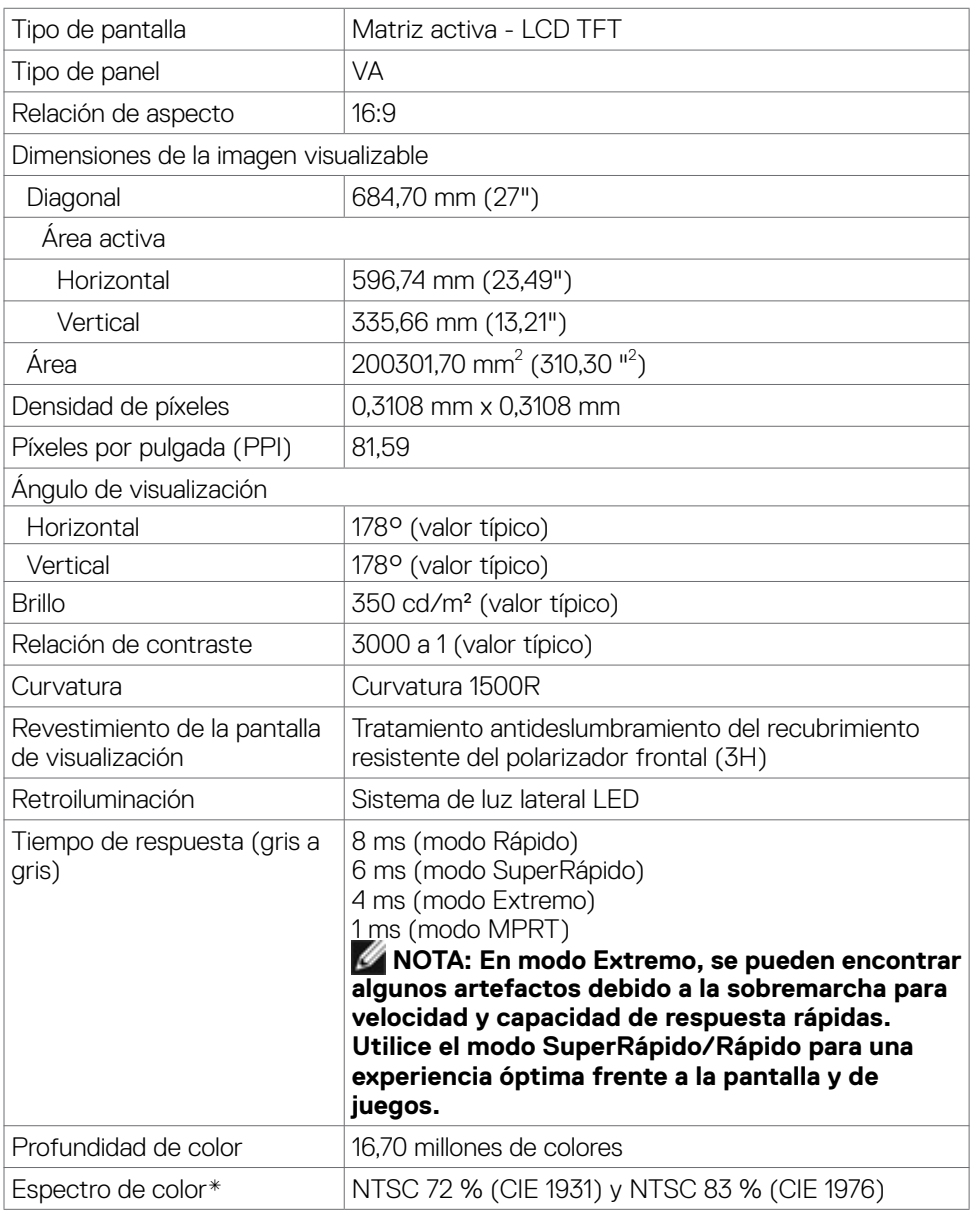

<span id="page-12-0"></span>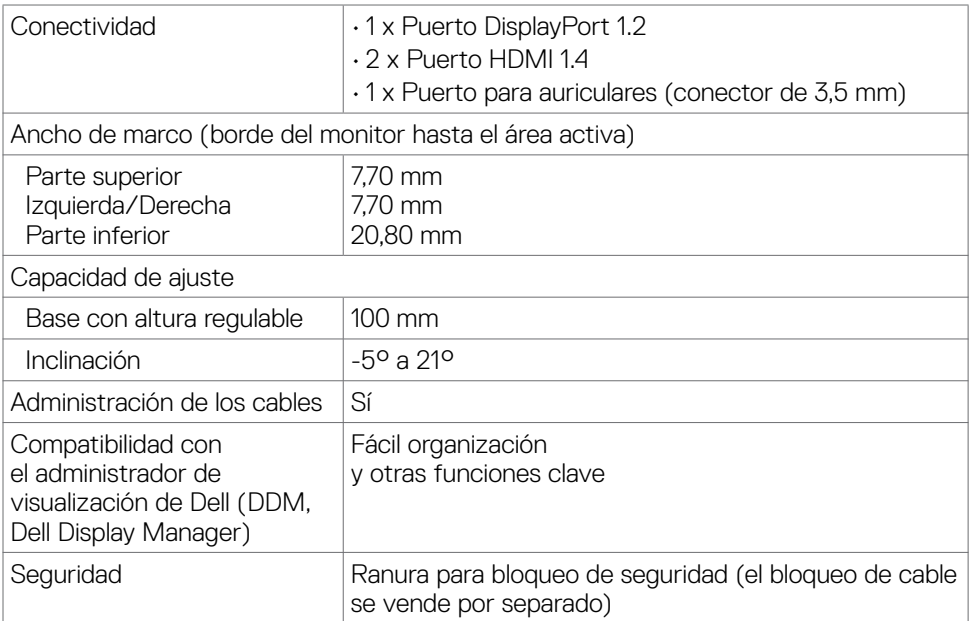

\* Solo en el panel nativo, bajo el Modo personalizado predefinido.

#### **Especificaciones de resolución**

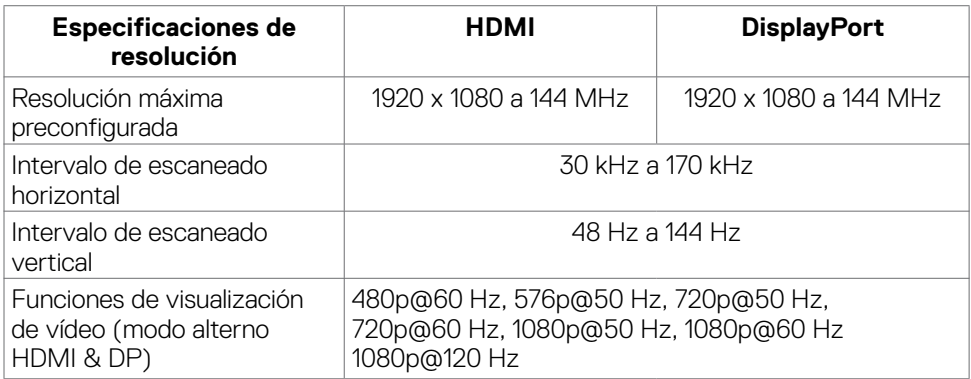

(dell

#### <span id="page-13-0"></span>**Modos de visualización predeterminados**

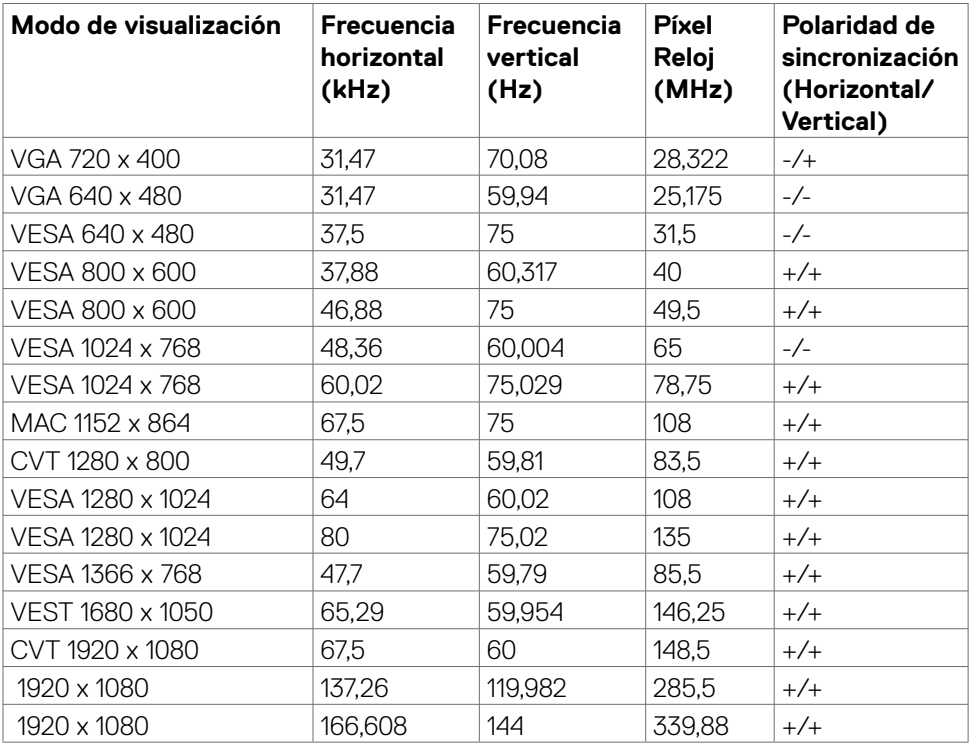

#### <span id="page-14-0"></span>**Especificaciones eléctricas**

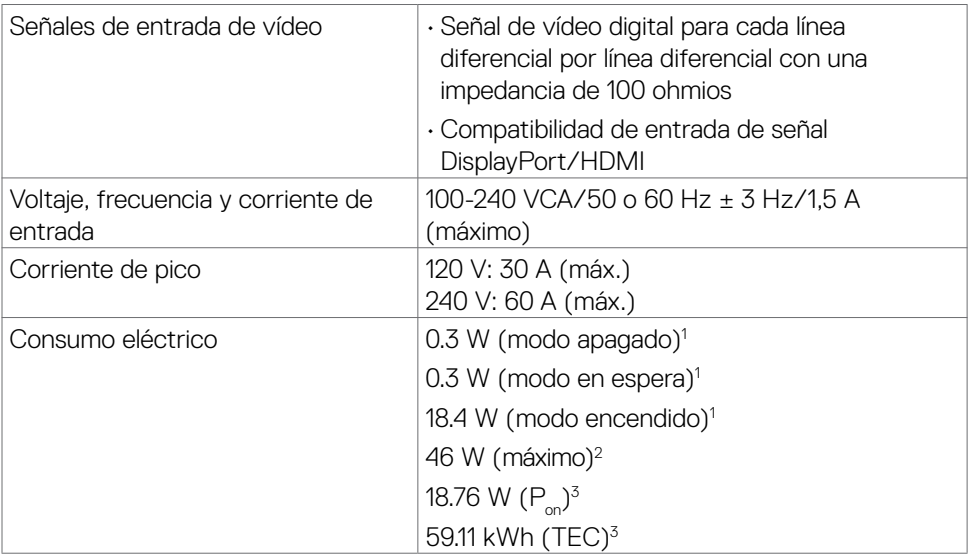

**1** Tal como se define en EU 2019/2021 y EU 2019/2013.

- **2** Configuración de brillo y contraste máximos.
- <sup>3</sup> P<sub>on</sub>: Consumo eléctrico de Modo Encendido medido con referencia al método de prueba Energy Star.

 TEC: Consumo eléctrico total de Modo Encendido medido en kWh con referencia al método de prueba Energy Star.

Este documento es solamente informativo y refleja el rendimiento en laboratorio. Su producto podría funcionar de manera diferente, dependiendo del software, componentes y accesorios que usted adquiera, y no tendrá ninguna obligación de actualizar dicha información. De esta manera, el cliente no debe depender de esta información para realizar decisiones sobre las tolerancias eléctricas u otras. No hay ninguna garantía explícita o implícita acerca de la precisión o completitud.

#### <span id="page-15-0"></span>**Características físicas**

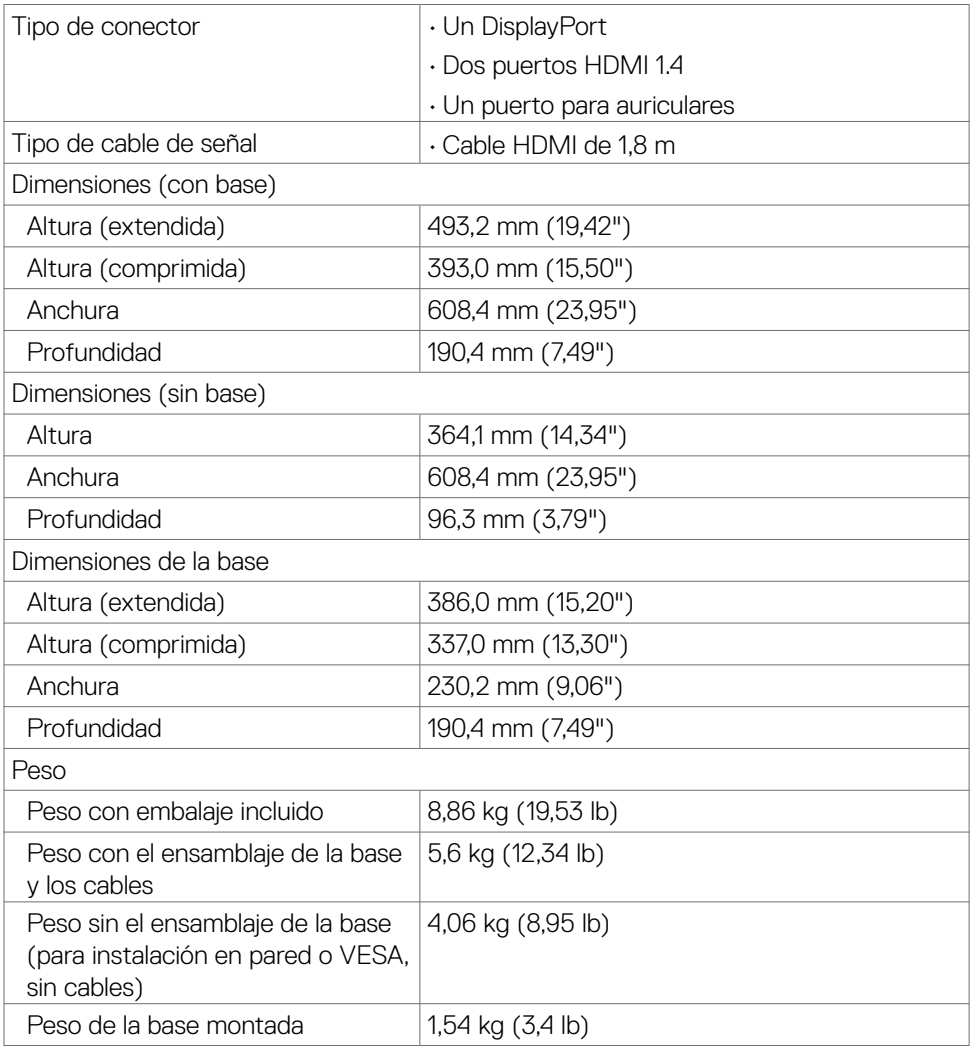

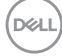

#### <span id="page-16-0"></span>**Características medioambientales**

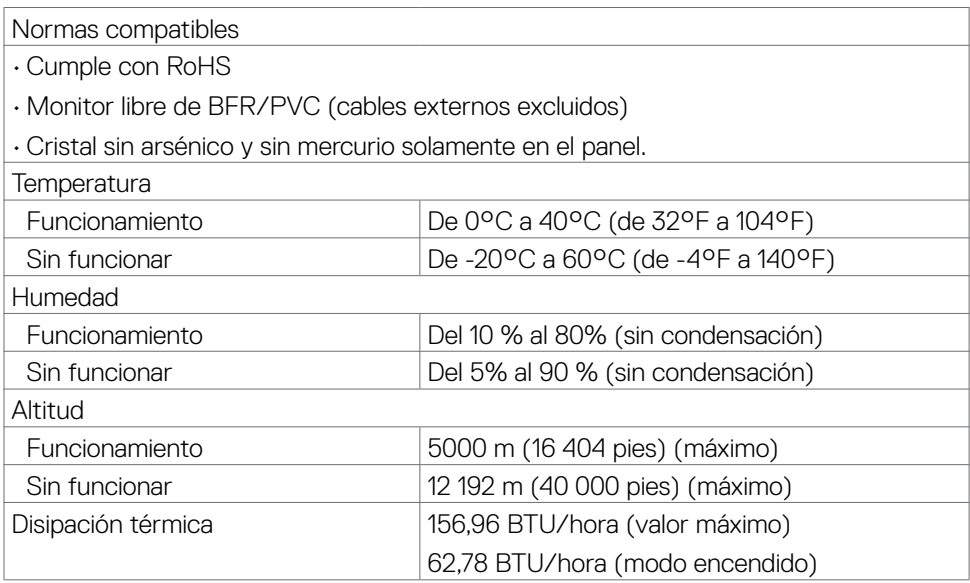

#### <span id="page-17-0"></span>**Asignaciones de contacto**

#### **DisplayPort**

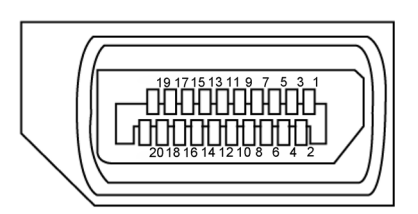

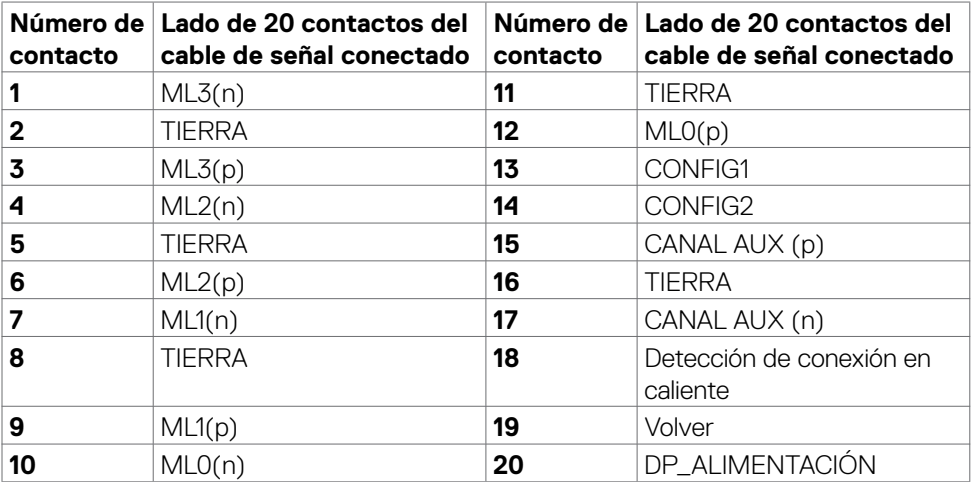

#### **Puerto HDMI**

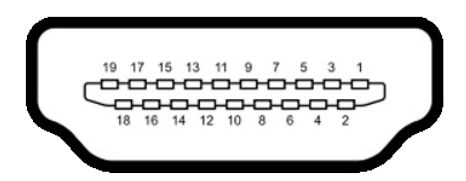

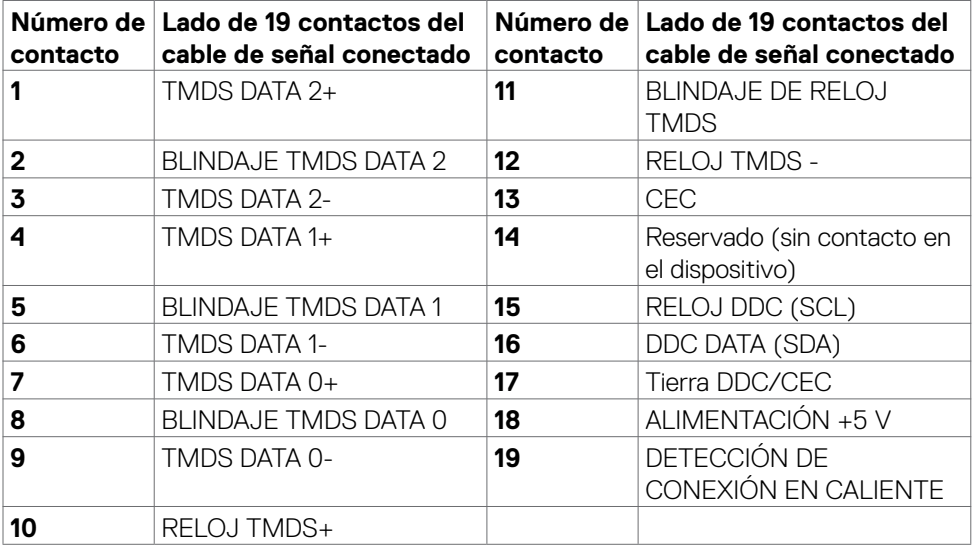

(dell

### <span id="page-19-0"></span>**Conectar y listo**

Puede instalar el monitor con cualquier sistema compatible con la funcionalidad Conectar y listo (Plug-and-Play). El monitor proporciona automáticamente a su PC los datos de identificación de visualización extendida (EDID, Extended Display Identification Data) utilizando protocolos de canal de datos de visualización (DDC, Display Data Channel) para que el equipo puede configurarse y optimizar la configuración del monitor automáticamente. Muchas de las instalaciones del monitor son automáticas. Puede seleccionar configuraciones diferentes según lo desee. Para más información sobre los cambios en la configuración del monitor, consulte **[Utilizar el monitor](#page-33-1)**.

### **Política de calidad y píxeles del monitor LCD**

Durante el proceso de fabricación del monitor LCD, no es raro que uno o más píxeles se fijen en un estado inamovible; son difíciles de ver y no afectan a la calidad o uso de la pantalla. Para obtener más información acerca de la política de píxeles del monitor LCD, consulte el sitio de soporte técnico de Dell: **https://www.dell.com/pixelguidelines**.

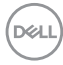

### <span id="page-20-1"></span><span id="page-20-0"></span>**Ergonomía**

- **PRECAUCIÓN: Un uso inapropiado y prolongado de teclado puede provocar lesiones.**
- **PRECAUCIÓN: La visualización de la pantalla del monitor durante largos periodos de tiempo podría provocar fatiga visual.**

Para su confort y eficiencia, siga las siguientes directrices cuando instale y utilice su PC:

- Coloque el PC de manera que el monitor y el teclado estén directamente frente a usted mientras trabaja. Hay estanterías especiales a la venta para ayudarlo a colocar correctamente el teclado.
- Para reducir el riesgo de tensión ocular y dolor de cuello, brazos, espalda y hombros producidos por el uso del monitor durante prolongados períodos de tiempo, le recomendamos que:
	- 1. Coloque la pantalla a una distancia de entre 50 y -70 cm (de 20 a 28") de sus ojos.
	- 2. Parpadee frecuentemente para humedecer los ojos cuando trabaje con el monitor.
	- 3. Realice descansos frecuentes durante 20 minutos cada dos horas.
	- 4. Deje de mirar al monitor y mire a un objeto alejado unos 6 metros (20 pies) del monitor durante al menos 20 segundos en los descansos.
	- 5. Realice estiramientos para liberar la tensión del cuello, los brazos, la espalda y los hombros durante los descansos.
- Asegúrese de que la pantalla del monitor está al o ligeramente por debajo del nivel en el que usted está sentado frente al monitor.
- Ajuste la inclinación del monitor, el contraste y el brillo.
- Ajuste la luz ambiente a su alrededor (como las luces de techo, lámparas de escritorio y las cortinas o persianas de las ventanas cercanas) para minimizar los reflejos y destellos de la pantalla del monitor.
- Utilice una silla que proporcione un buen respaldo para la zona lumbar.
- Mantenga sus antebrazos en sentido horizontal con respecto a sus muñecas en una posición neutra y cómoda mientras utiliza el teclado o el ratón.
- Deje siempre un espacio para descansar las manos mientras utiliza el teclado o el ratón.
- Deje descansar sus brazos de manera natural en ambos lados.
- Asegúrese de que sus pies descansan sobre el suelo.
- Cuando esté sentado, asegúrese de que el peso de las piernas repose sobre los pies y no sobre la parte frontal de la silla. Ajuste la altura de la silla o utilice reposapiés si fuera necesario para mantener una postura adecuada.
- Varíe sus actividades laborales. Intente organizar su trabajo de manera que no tenga que sentarse y trabajar durante periodos prolongados de tiempo. Intente ponerse de pie o levantarse y caminar a intervalos regulares.

**D**&LI

• Mantenga la zona bajo el escritorio libre de obstrucciones y cables o cables de alimentación que puedan interferir con una postura sedente cómoda o que presenten un riesgo potencial de tropiezo.

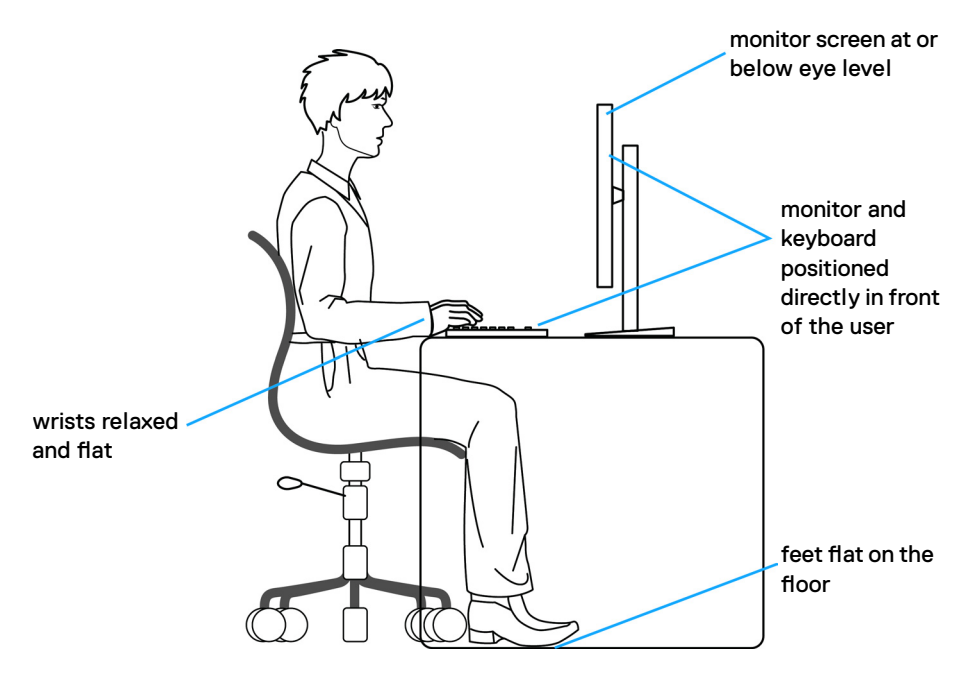

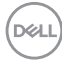

### <span id="page-22-0"></span>**Manipulación y transporte de la pantalla**

Para asegurarse de que el monitor esté manejado de manera segura cuando se levante o se transporte, siga las directrices que se mencionan a continuación:

- Antes de mover o levantar el monitor, apague el PC y el propio monitor.
- Desconecte todos los cables del monitor.
- Coloque el monitor en la caja de embalaje original con los materiales de empaquetado originales.
- Soporte el borde inferior y el lateral del monitor de manera firme sin aplicar presión excesiva cuando se levante o transporte el monitor.

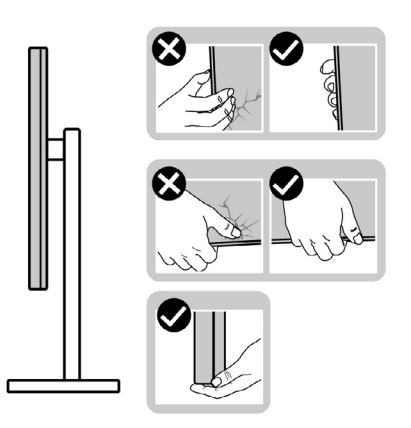

• Cuando levante o transporte el monitor, asegúrese de que la pantalla esté de espaldas a usted y no presione en la zona de la pantalla para evitar arañazos o daños.

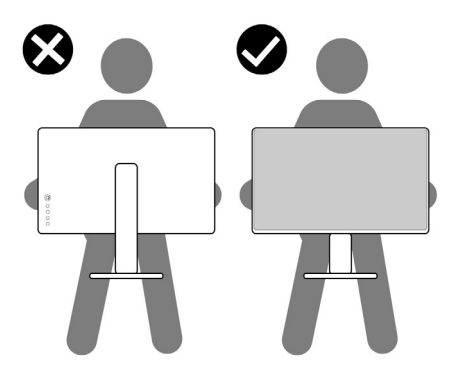

• Cuando transporte el monitor, evite cualquier choque o vibración repentina.

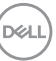

<span id="page-23-0"></span>• Cuando levante o transporte el monitor, no gire el monitor de arriba a abajo mientras soporta el pedestal o el elevador. Esto podría resultar en daños accidentales al monitor o provocar lesiones personales.

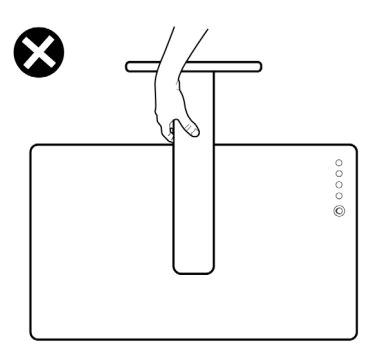

### **Directrices de mantenimiento**

#### **Limpieza del monitor**

- **PRECAUCIÓN: Lea y siga las [Instrucciones de seguridad](#page-4-1) antes de limpiar el monitor.**
- **ADVERTENCIA: antes de limpiar el monitor, desenchufe el cable de alimentación de la toma de corriente eléctrica.**

Para obtener información acerca de las mejores prácticas, siga las instrucciones de la lista siguiente cuando desempaquete, limpie o manipule el monitor:

- Use un paño limpio ligeramente humedecido con agua para limpiar el ensamblaje del pedestal, la pantalla y el chasis del monitor Dell. Si lo tiene disponible, utilice un tejido para limpiar pantallas o una solución adecuada para limpiar monitores Dell.
- Después de limpiar la superficie de la mesa, asegúrese de que esté completamente seca y libre de humedad o agentes de limpieza antes de colocar el monitor Dell sobre ella.
- **PRECAUCIÓN: No utilice detergentes ni otros productos químicos, como benceno, disolvente, amoniaco, productos de limpieza abrasivos, alcohol o aire comprimido.**
- **PRECAUCIÓN: El uso de un producto de limpieza puede causar cambios en la apariencia del monitor, como decoloración del color, película lechosa en el monitor, deformación, sombras oscuras irregulares y pelado de la superficie de la pantalla.**
- **ADVERTENCIA: No pulverice directamente la solución de limpieza o incluso agua sobre la superficie del monitor. La pulverización directa de líquido sobre el panel rodará hasta la parte inferior del panel y corroerá los**

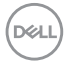

**componentes electrónicos, lo que provocará daños permanentes. En su lugar, aplique una solución o agua a un material de tela suave.**

- **NOTA: Los daños en el monitor provocados por métodos de limpieza inadecuados y el uso de benceno, disolvente, amoniaco, productos de limpieza abrasivos, alcohol, aire comprimido o detergente de cualquier tipo causará un Daño Inducido por el Cliente (CID). El CID no está cubierto por la garantía estándar de Dell.**
	- Si observa la presencia de un polvo blanco residual cuando desempaquete el monitor, límpielo con un paño.
	- Manipule el monitor con cuidado, ya que los componentes de plástico de color oscuro pueden arañarse y presentar raspaduras de color blanco que destacarían sobre las zonas más claras del monitor.
	- Para ayudar a mantener la máxima calidad de imagen en el monitor, utilice un protector de pantalla que cambie dinámicamente y apague el monitor cuando no lo utilice.

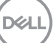

## <span id="page-25-0"></span>**Instalación del monitor**

### **Conexión de la base**

**NOTA: El elevador de la base y la base del soporte están desmontados cuando el monitor sale de fábrica.**

**NOTA: Las instrucciones siguientes son aplicables solamente para el pedestal enviado junto con el monitor. Si está conectando un pedestal que haya comprado de otras fuentes, siga las instrucciones de instalación incluidas con ese pedestal.**

#### **Para acoplar el pedestal del monitor:**

- **1.** Alinee y coloque el elevador del pedestal en el pedestal.
- **2.** Abra el mango del tornillo de la parte inferior del pedestal y gírelo en sentido horario para apuntalar la instalación del pedestal.
- **3.** Cierre el mango del tornillo.

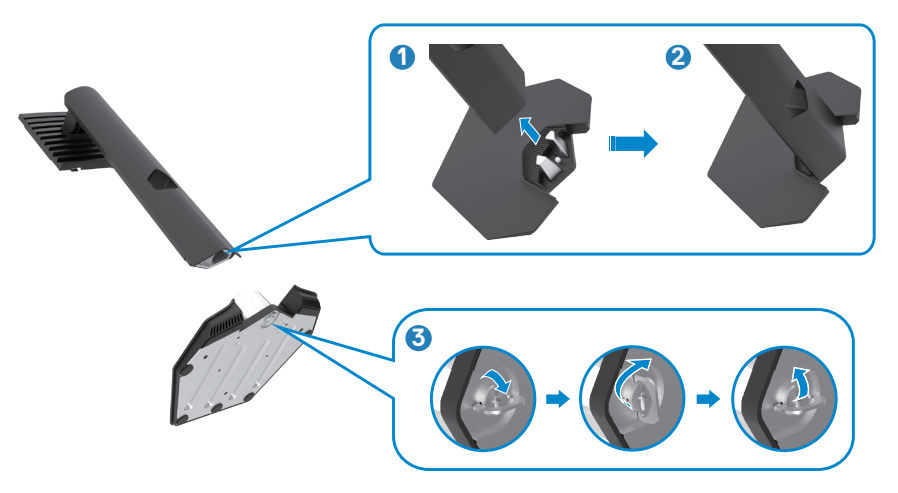

**D**&LI

**4.** Abra la tapa protectora del monitor para acceder a la ranura VESA del monitor.

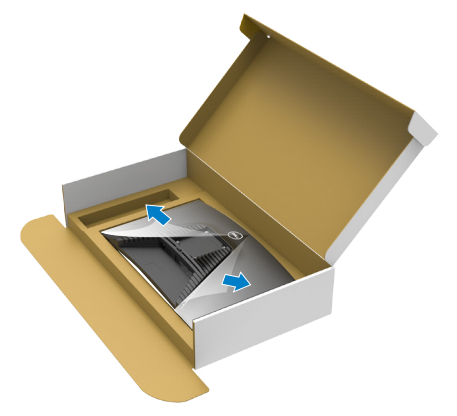

**5.** Deslice las pestañas del elevador del pedestal en las ranuras de la tapa trasera de la pantalla y presione hacia abajo la pantalla instalada para encajarla.

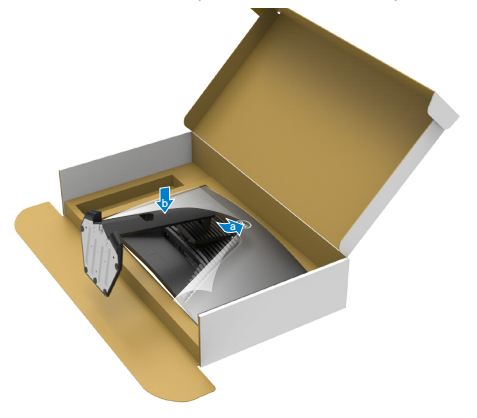

**6.** Agarre el elevador del pedestal y levante el monitor con cuidado; a continuación colóquelo en una superficie plana.

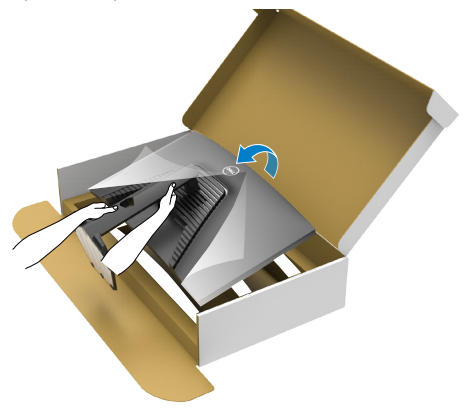

- **NOTA: Agarre el elevador del pedestal fírmemente cuando levante el monitor para evitar cualquier daño accidental.**
	- **7.** Levante la tapa protectora desde el monitor.

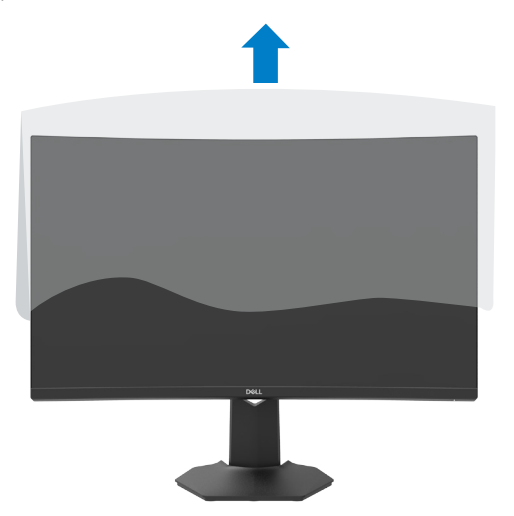

$$
\boxed{\text{Cell}}
$$

### <span id="page-28-0"></span>**Uso de la inclinación y la extensión vertical**

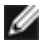

**Las instrucciones siguientes son aplicables solamente para el pedestal enviado junto con el monitor. Si está conectando un pedestal que haya comprado de otras fuentes, siga las instrucciones de instalación incluidas con ese pedestal.**

Con la base acoplada al monitor, puede inclinar y girar este para conseguir el ángulo de visión más cómodo.

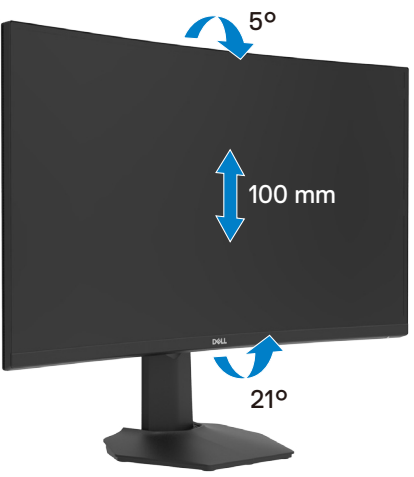

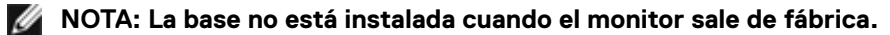

### <span id="page-29-1"></span><span id="page-29-0"></span>**Conectar el monitor**

#### **ADVERTENCIA: Antes de empezar con cualquiera de los procedimientos de esta sección, siga las [Instrucciones de seguridad](#page-4-1).**

Para conectar el monitor al equipo:

- **1.** Apague el equipo.
- **2.** Conecte el cable DisplayPort o HDMI de su monitor al PC.
- **3.** Encienda el monitor.
- **4.** Seleccione la fuente de entrada correcta en el menú OSD del monitor y encienda el equipo.

#### **Conectar el cable HDMI**

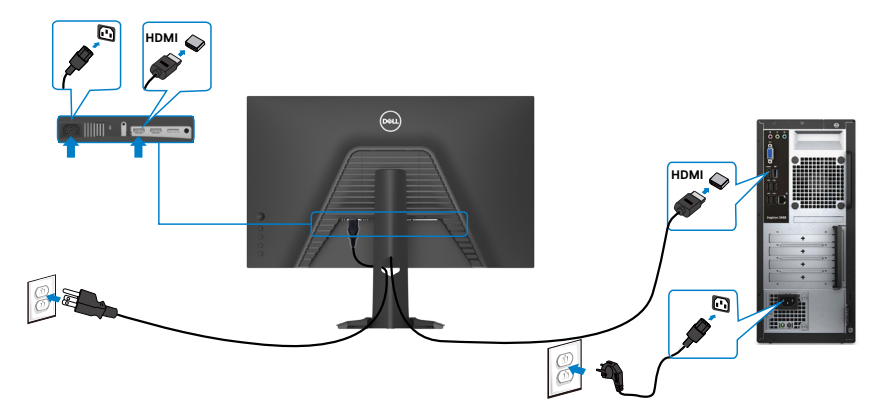

#### **Conectar el cable DP**

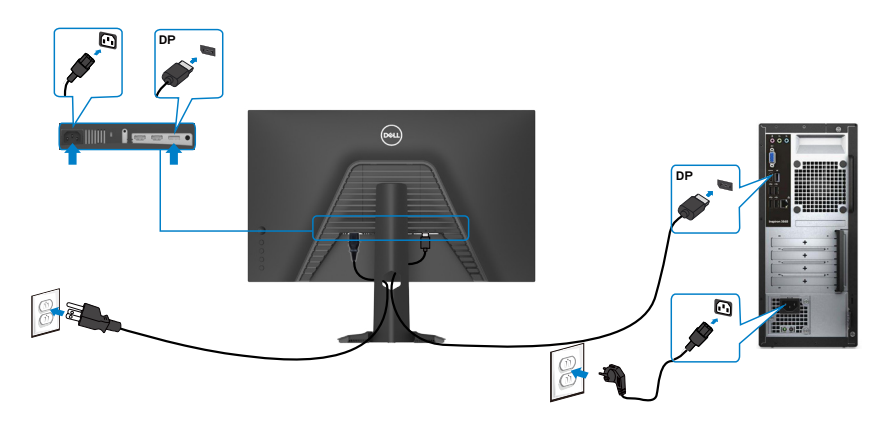

DELL

### <span id="page-30-0"></span>**Organizar los cables**

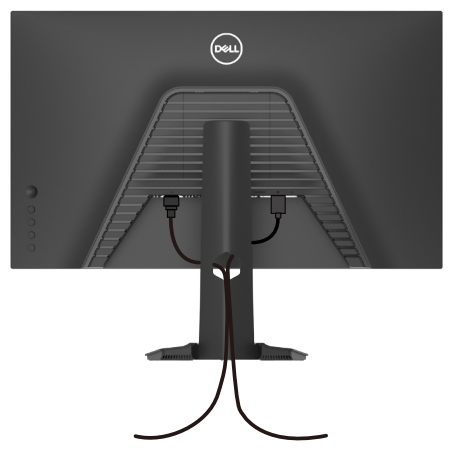

**Tras acoplar todos los cables necesarios a su monitor y PC, (consulte la sección [Conectar el monitor](#page-29-1) correspondiente a la conexión de los cables), organice todos ellos tal y como se muestra anteriormente.**

### **Asegurar el monitor utilizando el cierre Kensington (opcional)**

La ranura para cierre de seguridad está ubicada en la parte inferior del monitor. (Ver **[Ranura para cierre de seguridad](#page-10-1)**)

Para más información sobre el uso del cierre Kensington (adquirido por separado), consulte la documentación que se envía junto al cierre.

Asegure el monitor a una mesa utilizando el cierre de seguridad Kensington.

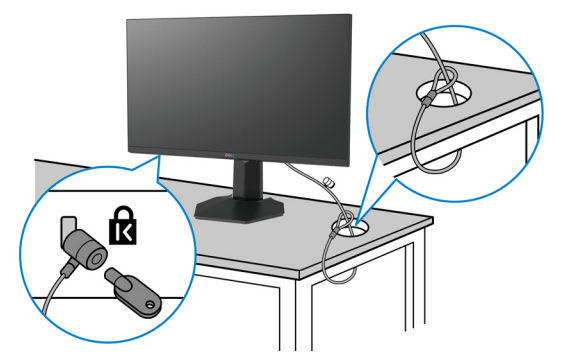

**NOTA: La imagen tiene únicamente el propósito de ilustrar. La forma del cierre podría variar.** 

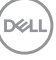

### <span id="page-31-0"></span>**Desmontar la base del monitor**

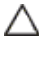

**PRECAUCIÓN: Para evitar arañazos en la pantalla LCD mientras quita la base, asegúrese de que el monitor está colocado sobre una superficie suave y limpia.**

**NOTA: Las instrucciones siguientes son aplicables solamente para el pedestal enviado junto con el monitor. Si está conectando un pedestal que haya comprado de otras fuentes, siga las instrucciones de instalación incluidas con ese pedestal.**

Para quitar la base:

- **1.** Ubique el monitor sobre un paño suave o un cojín.
- **2.** Presione sin soltar el botón de liberación de la base.
- **3.** Levante la base alejándola del monitor.

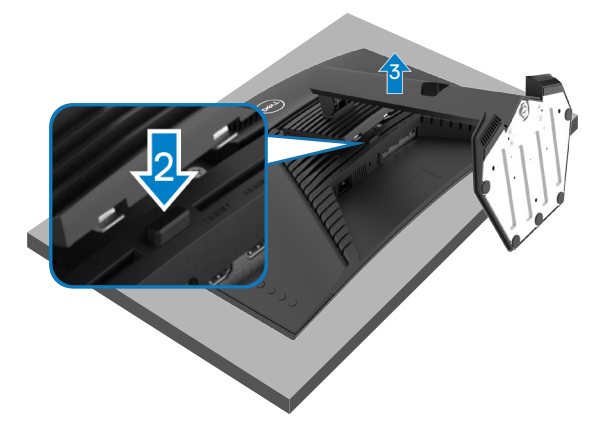

### <span id="page-32-0"></span>**Instalación en pared (opcional)**

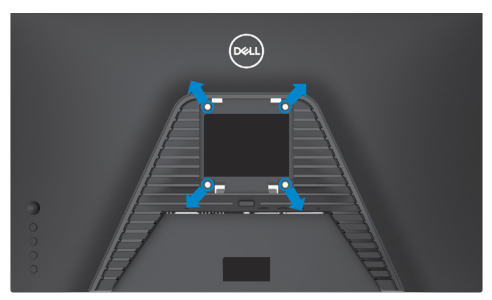

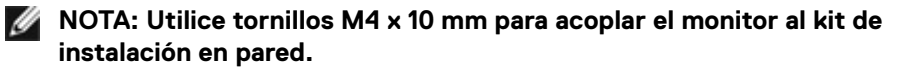

Consulte las instrucciones incluidas con el kit de montaje en pared compatible con VESA.

- **1.** Coloque el monitor en un paño suave o cojín, sobre una mesa plana y estable.
- **2.** Desmonte el pedestal.
- **3.** Utilice un destornillador Phillips para retirar los cuatro tornillos que fijan la cubierta de plástico.
- **4.** Acople el soporte de instalación del kit para instalación en pared al monitor.
- **5.** Instale el monitor en la pared siguiendo las instrucciones incluidas con el kit de instalación en pared.
- **NOTA: Solamente para uso con el soporte de instalación en pared homologado por UL, CSA o GS que tenga un peso y una carga mínimos de 16,4 kg (36,2 lb).**

**DEL** 

## <span id="page-33-1"></span><span id="page-33-0"></span>**Utilizar el monitor**

### **Encender el monitor**

Pulse el  $\bigcirc$  botón para encender el monitor.

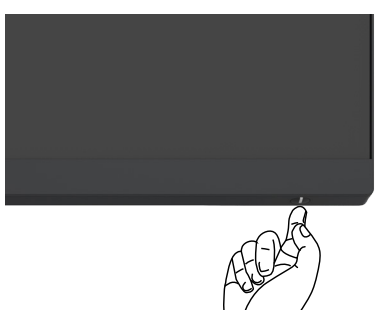

### **Uso del control de mando**

Utilice el control de mando de la parte trasera del monitor para realizar ajustes en el menú OSD.

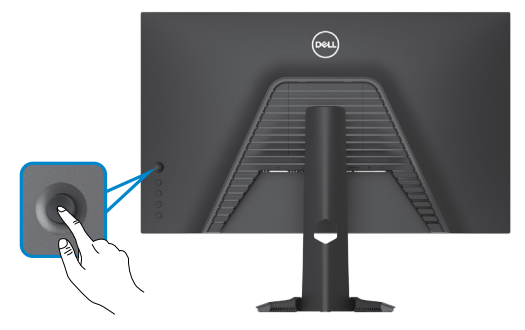

- **1.** Pulse el botón del mando para ejecutar el menú principal OSD.
- **2.** Mueva el mando hacia arriba, abajo, izquierda y derecha para alternar entre las opciones.
- **3.** Pulse el botón del mando otra vez para confirmar los ajustes y salir.

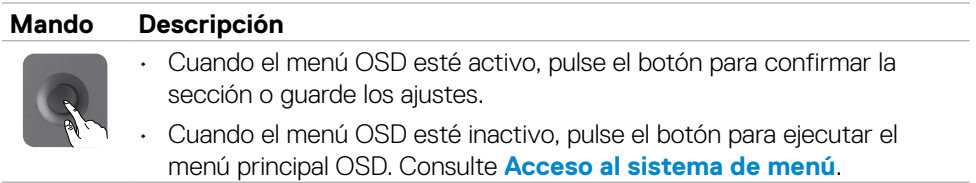

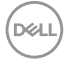

<span id="page-34-0"></span>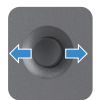

- Para una navegación direccional en 2 sentidos (derecha e izquierda).
- Mover a la derecha para entrar en el submenú.
- Mover a la izquierda para salir del submenú
- Aumenta (derecha) o reduce (izquierda) los parámetros del elemento de menú seleccionado.

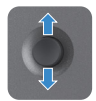

- Para una navegación direccional en 2 sentidos (arriba y abajo).
- Alterna entre elementos del menú.
- Aumenta (arriba) o reduce (abajo) los parámetros del elemento de menú seleccionado.

#### **Utilizar los controles del panel trasero**

Utilice los botones de control en la parte trasera del monitor para ajustar la configuración de pantalla. Mientras utiliza estos botones para ajustar la configuración, un menú OSD muestra los valores numéricos de cada característica según cambian.

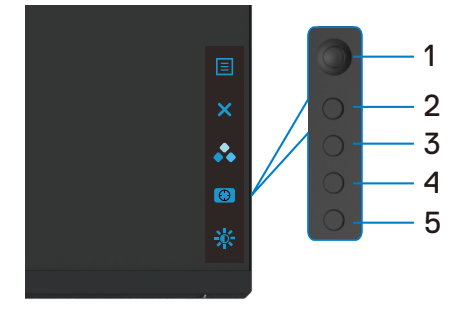

La siguiente tabla describe los botones del panel trasero:

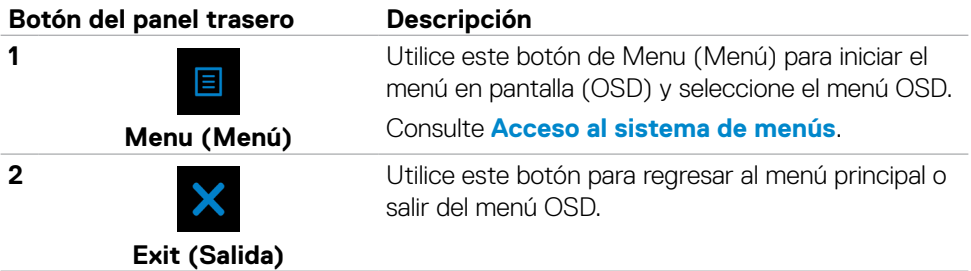

**D**&LI

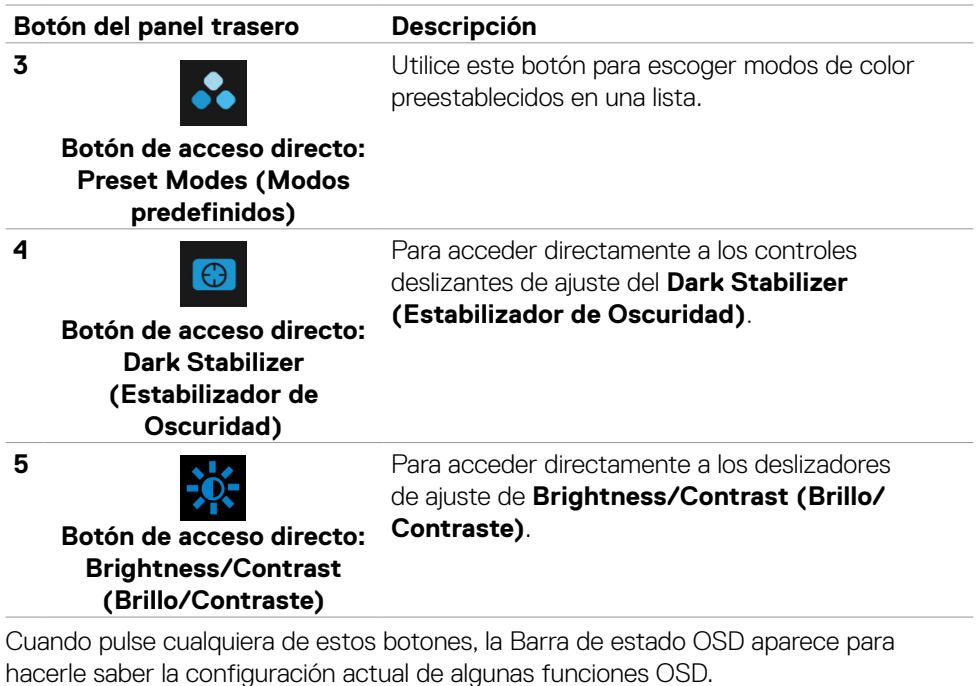

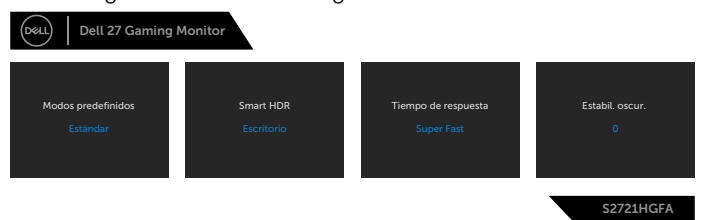

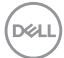

### <span id="page-36-2"></span><span id="page-36-0"></span>**Utilizar el menú en pantalla (OSD)**

#### <span id="page-36-1"></span>**Acceder al sistema de menú**

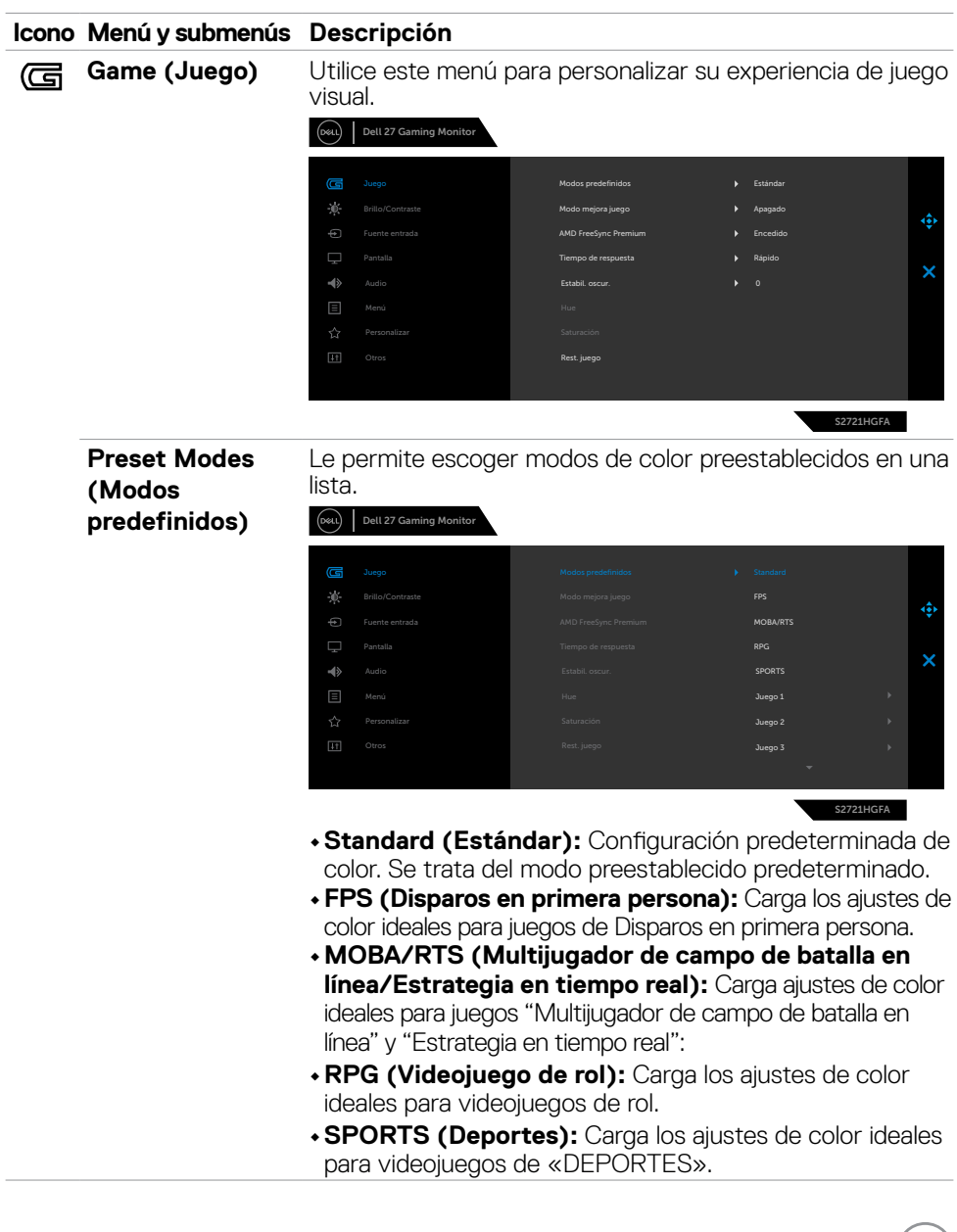

(dell

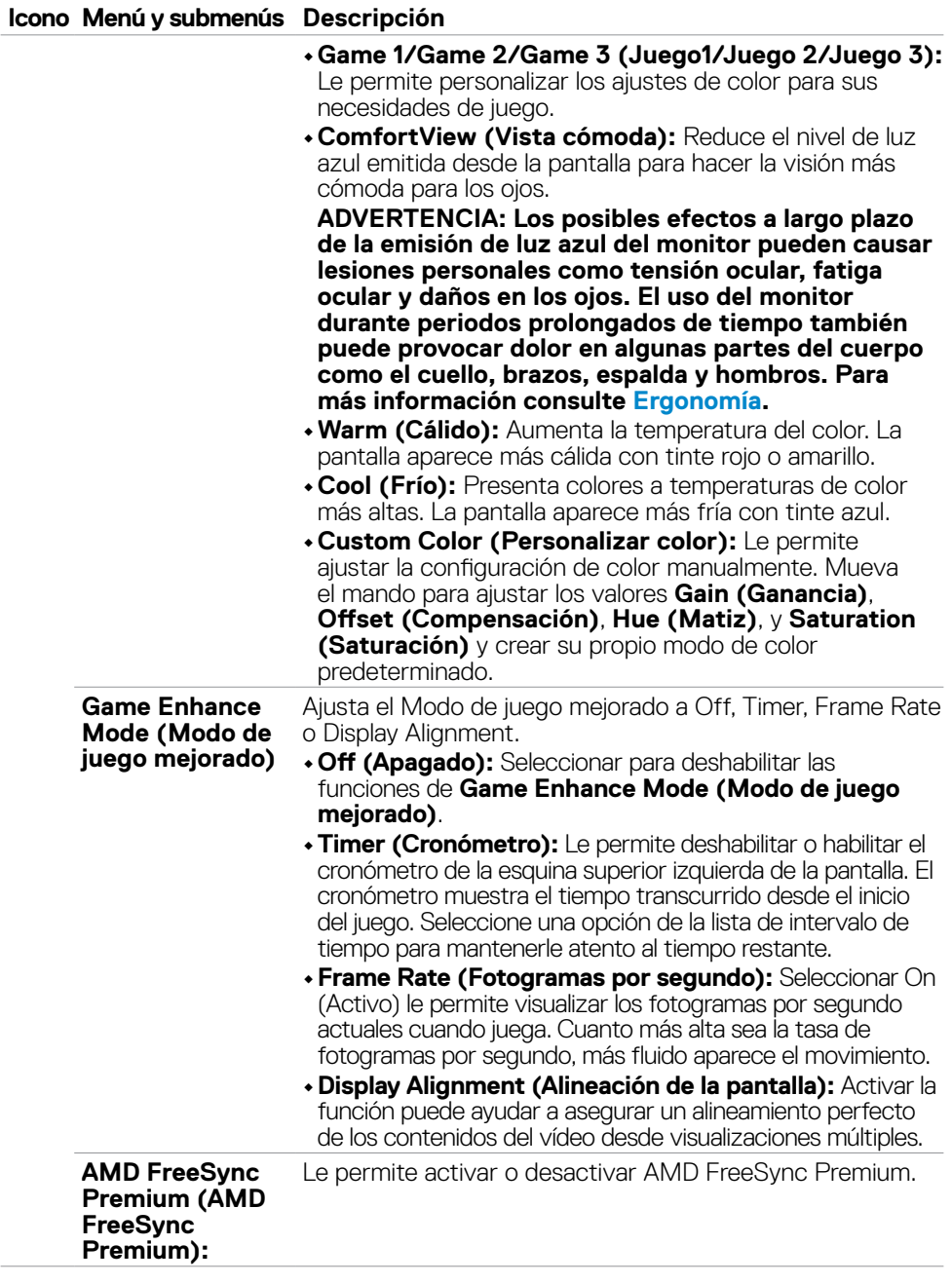

 $(\overline{DCL}$ 

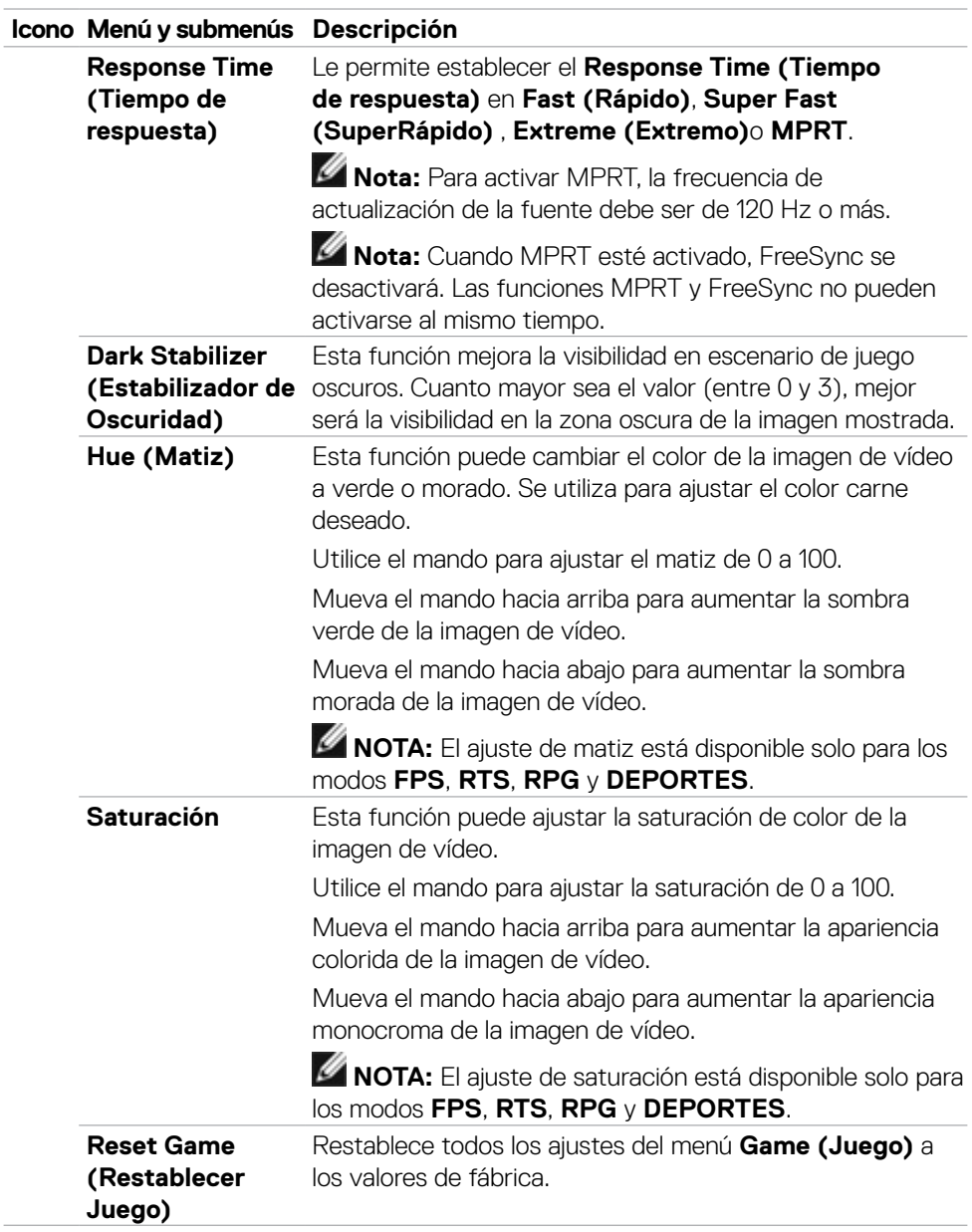

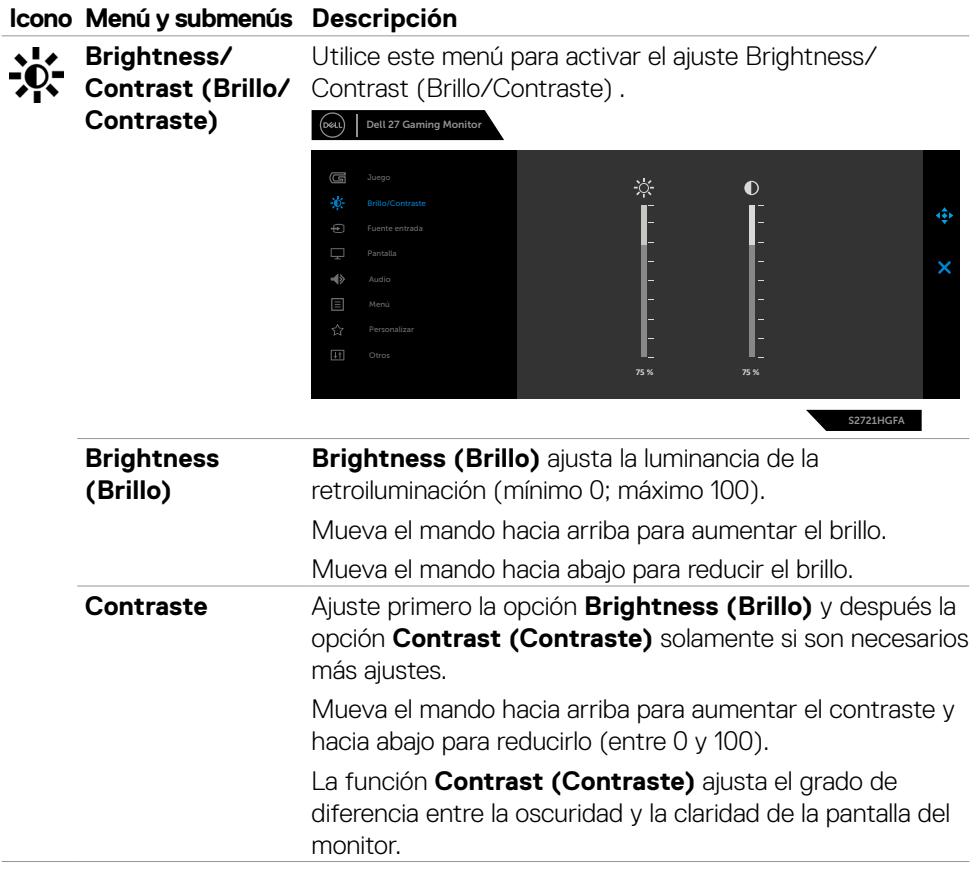

<span id="page-40-0"></span>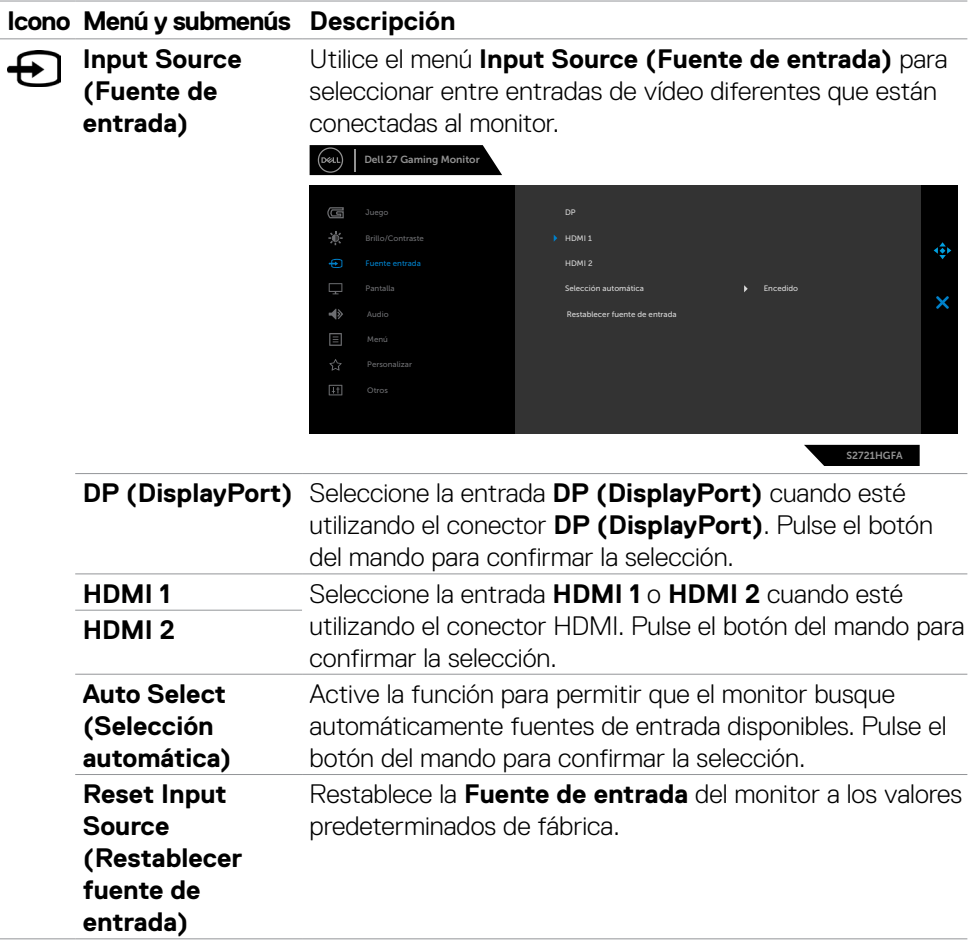

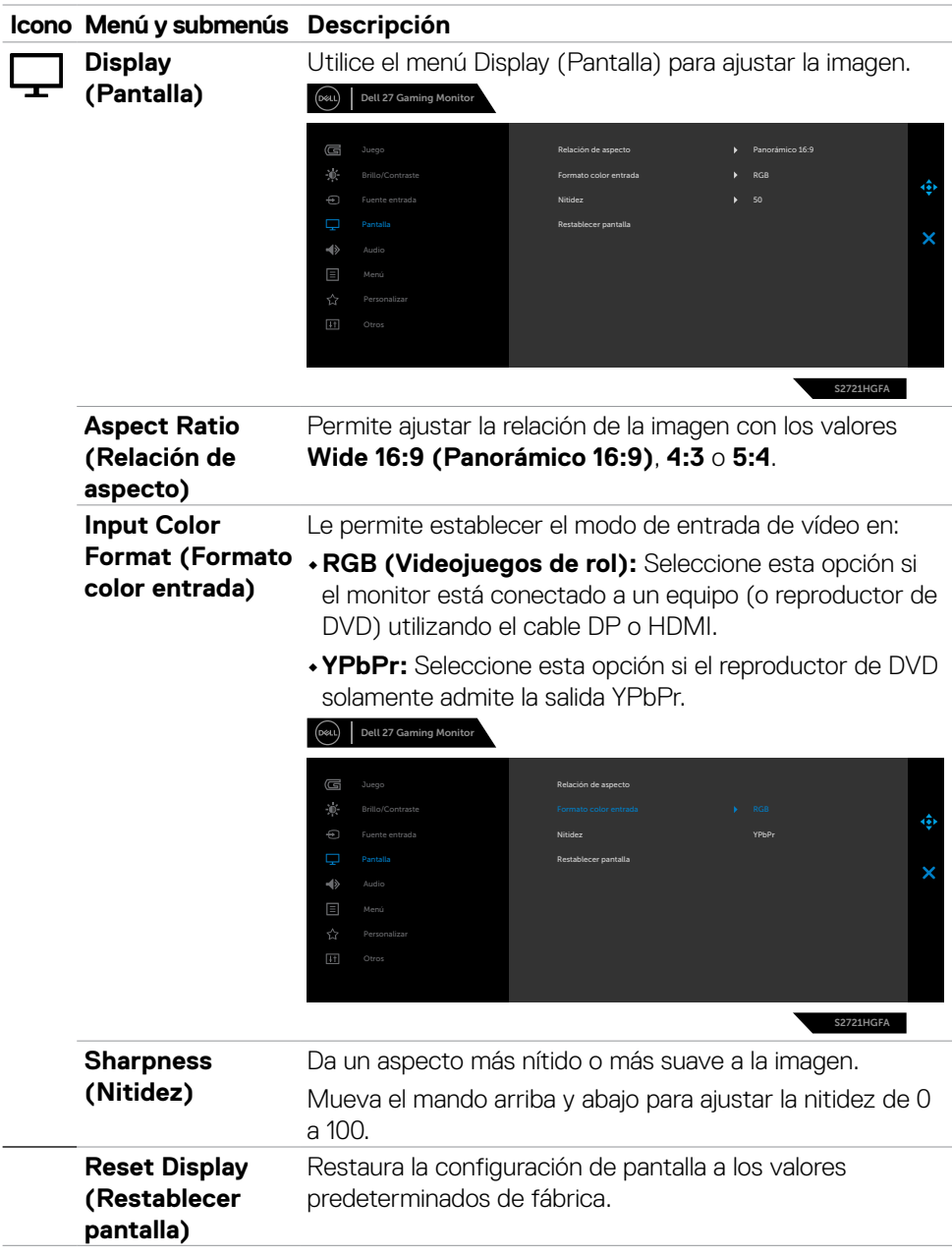

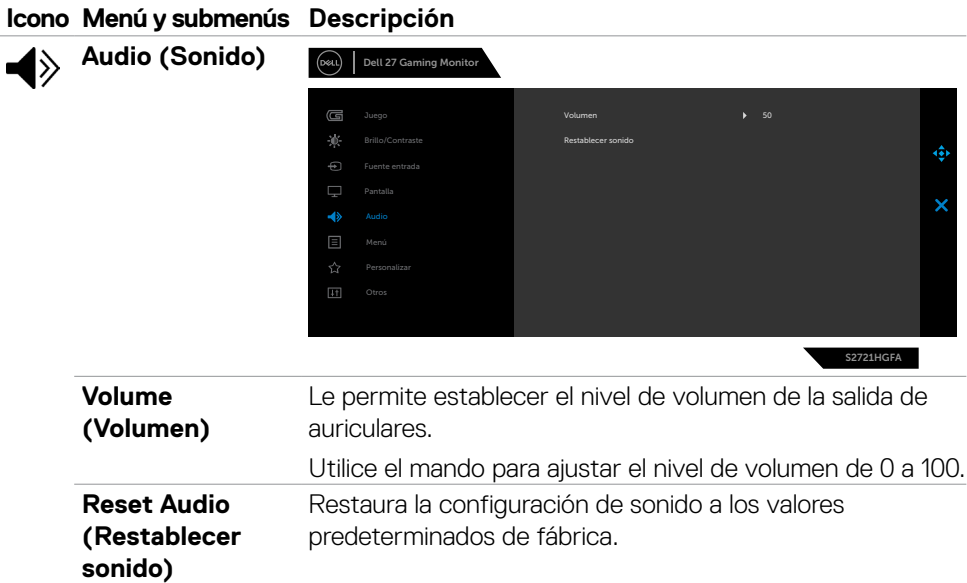

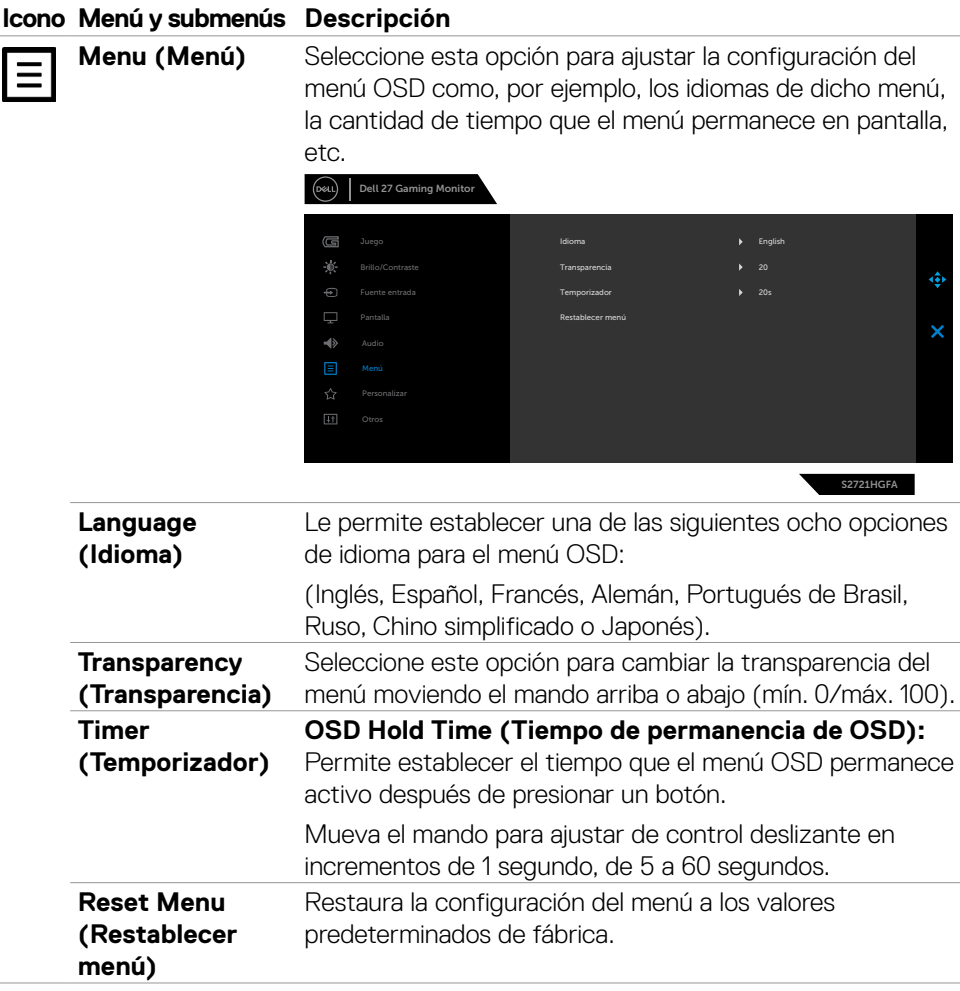

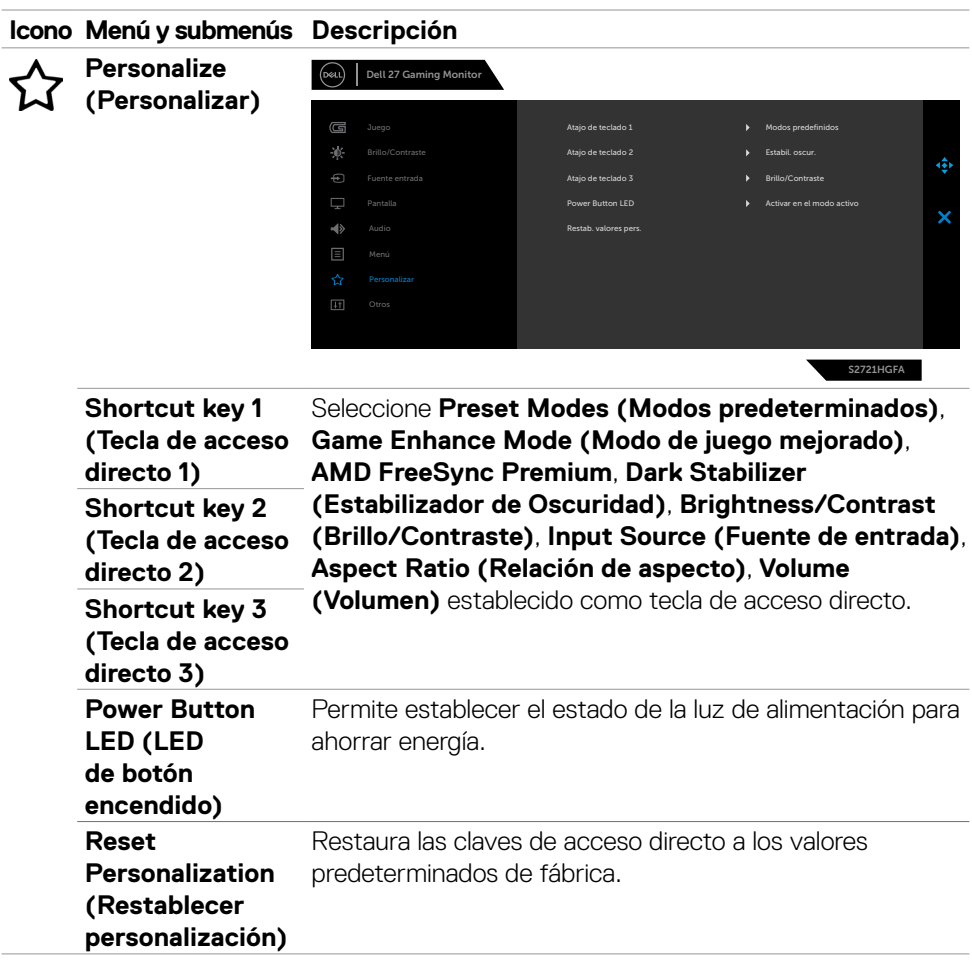

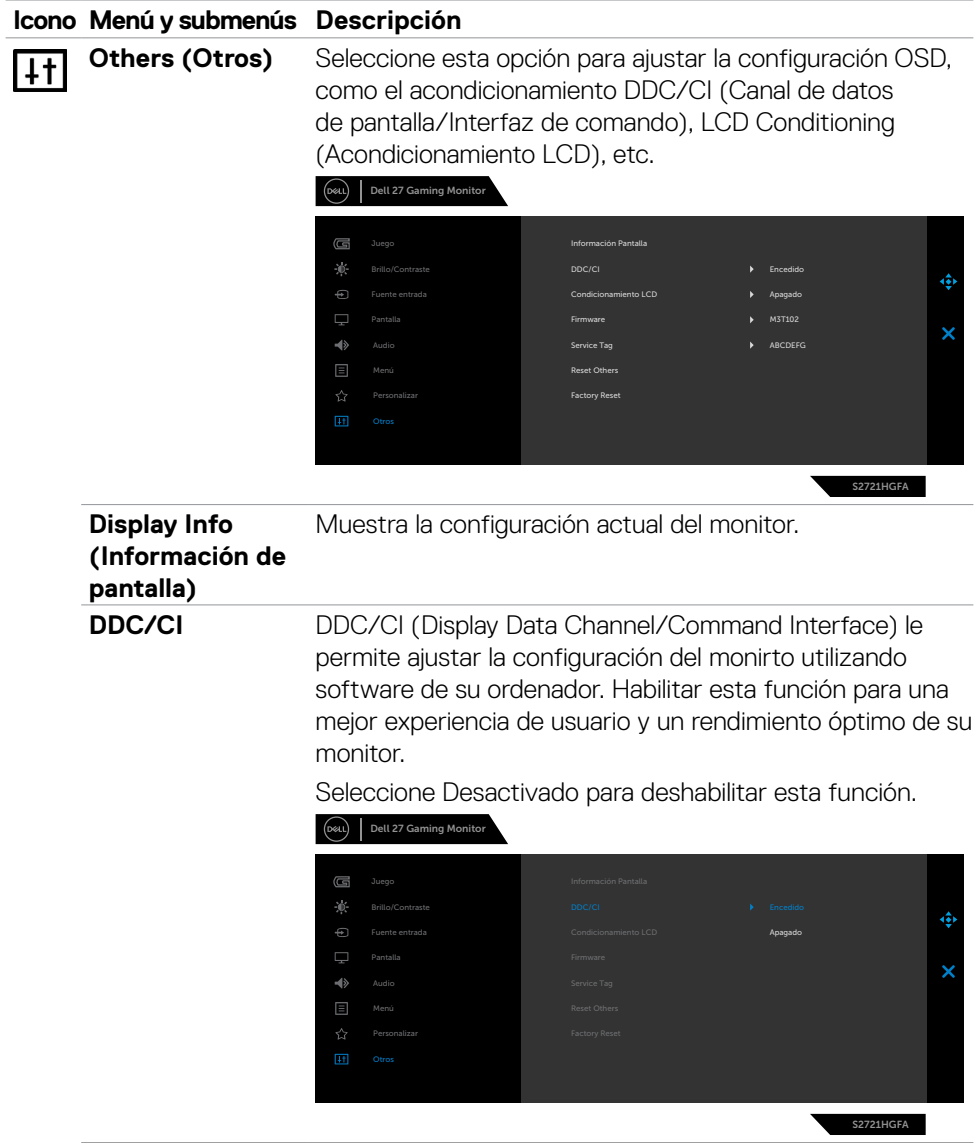

 $(\overline{DCL}$ 

#### **Icono Menú y submenús Descripción**

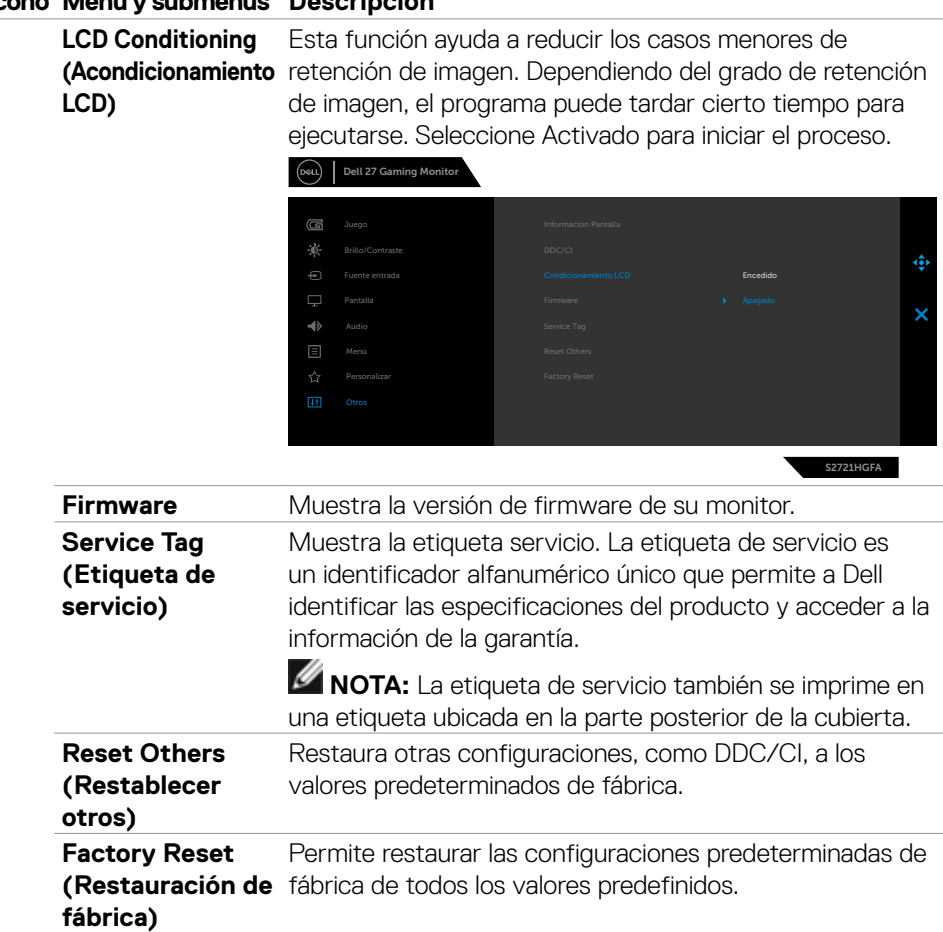

(dell

#### <span id="page-47-0"></span>**Mensajes de advertencia OSD**

Cuando el monitor no admita un determinado modo de resolución, puede aparecer el siquiente mensaje:

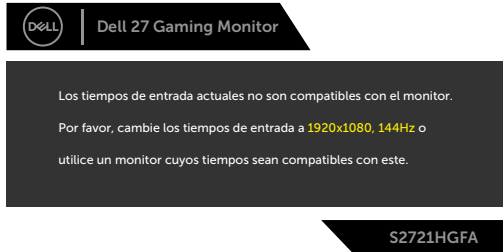

Esto significa que el monitor no puede sincronizarse con la señal que está recibiendo desde el PC. Consulte la sección **[Especificaciones del monitor](#page-11-1)** para conocer los intervalos de frecuencia horizontal y vertical que puede manejar este monitor. El modo recomendado es 1920 x 1080.

Puede aparecer el siguiente mensaje antes de que la función DDC/CI se deshabilite.

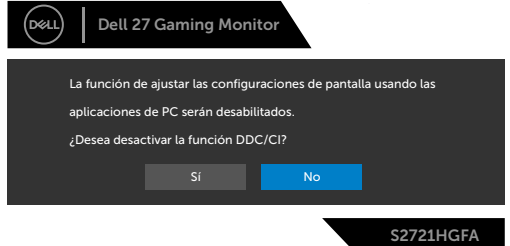

Puede ver el siguiente mensaje cuando **MPRT** intenta funcionar pero la tasa de fotogramas es inferior a 120 Hz:

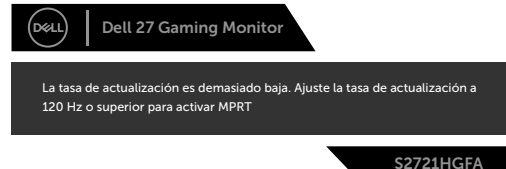

Cuando la pantalla entre en el modo reposo, se mostrará el siguiente mensaje:

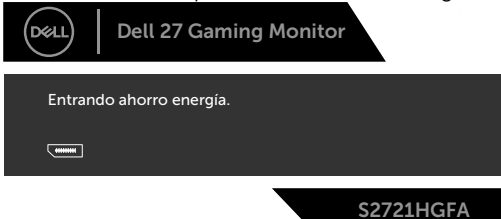

Activa su PC y reactive el monitor para acceder al menú **[OSD](#page-36-2)**.

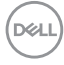

Cuando selecciona elementos del menú OSD del Modo Reposo en la función Personalizar, aparecerá el siguiente mensaje:

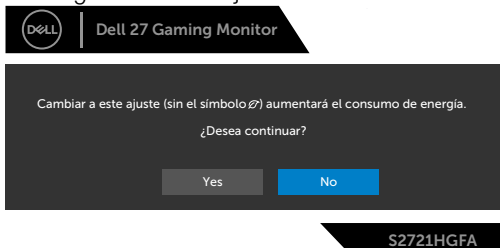

Si ajusta el nivel de Brillo por encima del nivel por defecto del 75%, aparecerá el siguiente mensaje:

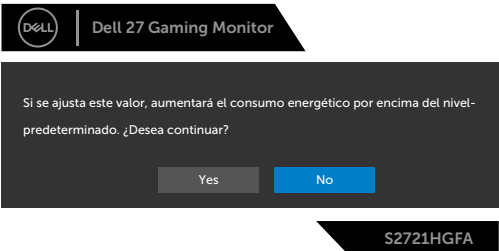

Si presiona cualquier botón que no sea el de alimentación, aparecerán los siguientes mensajes en función de la entrada seleccionada:

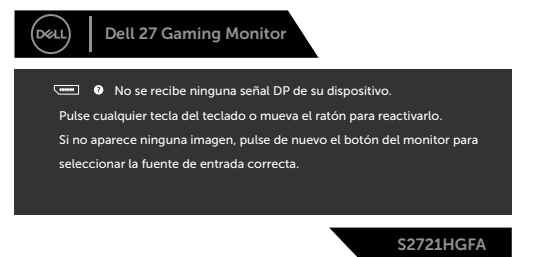

Si se selecciona la entrada DisplayPort, HDMI 1 y HDMI 2 y el cable correspondiente no está conectado, aparece un cuadro de diálogo flotante como el que se muestra abajo.

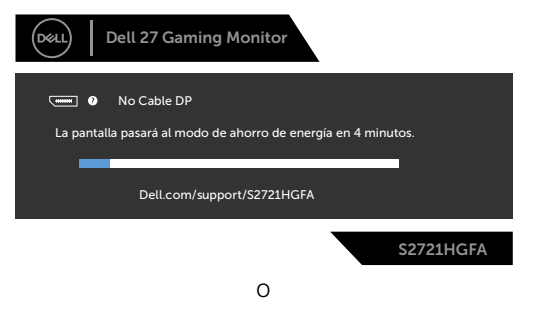

DEL

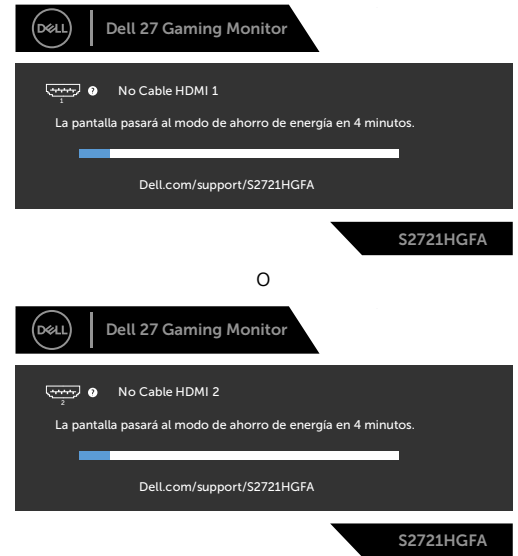

Cuando seleccione elementos del menú OSD de Restablecer configuración de fábrica en la función Otros, aparecerá el siguiente mensaje:

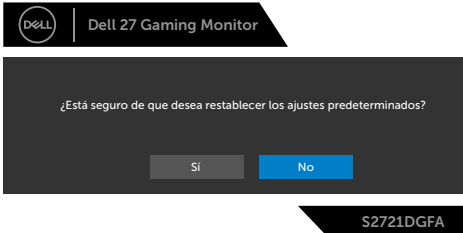

Consulte la sección **[Solucionar problemas](#page-52-1)** para obtener más información.

#### <span id="page-50-0"></span>**Bloquear los botones de control del panel trasero**

Puede bloquear los botones de control del panel trasero para prevenir el acceso al menú OSD y/o el botón de alimentación.

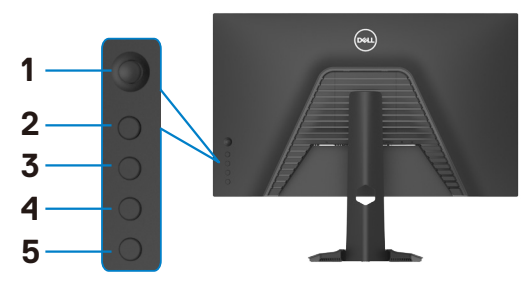

#### **Bloquear botón(es):**

- **1.** Pulse sin soltar **Button 5 (Botón 5)** durante cuatro segundos y un menú aparecerá en la pantalla.
- **2.** Seleccione una de las siguientes opciones:
	- **• Menu Buttons (Botones de menú):** Escoja esta opción para bloquear todos los botones del menú OSD excepto el botón de alimentación.
	- **• Power Button (Botón de alimentación):** Escoja esta opción para bloquear solamente el botón de alimentación.
	- **• Menu + Power Buttons (Botones de menú y alimentación):** Escoja esta opción para bloquear todos los botones del control del panel trasero.

Para desbloquear botones, pulse sin soltar **Button 5 (Botón 5)** durante cuatro segundos y un menú aparecerá en la pantalla. Seleccione **Unlock icon (Desbloquear icono) b** para desbloquear botones.

DØLI

#### <span id="page-51-0"></span>**Configuración de resolución máxima**

Para establecer la resolución máxima del monitor:

En Windows 7, Windows 8 o Windows 8.1:

- **1.** Solamente para Windows 8 o Windows 8.1, seleccione el icono dinámico del escritorio para cambiar al escritorio clásico. Para Windows Vista y Windows 7, omita este paso.
- **2.** Haga clic con el botón derecho en el escritorio y haga clic en **Screen Resolution (Resolución de pantalla)**.
- **3.** Haga clic en la lista desplegable **Screen Resolution (Resolución de pantalla)** y seleccione **1920 x 1080**.
- **4.** Haga clic en **OK (Aceptar)**.

En Windows 10:

- **1.** Haga clic decrecho en el escritorio y clic en **Display Settings (Configuración de pantalla)**.
- **2.** Haga clic en **Advanced display settings (Configuración de pantalla avanzada)**.
- **3.** Haga clic en la lista desplegable **Resolution (Resolución)** y seleccione **1920 x 1080**.
- **4.** Haga clic en **Apply (Aplicar)**.

Si la resolución recomendada **1920 x 1080** no aparece como opción, puede que necesite actualizar el controlador de gráficos. Dependiendo de su PC, complete uno de los siguientes procedimientos:

Si tiene un PC de sobremesa o portátil Dell:

• Vaya a la página **https://www.dell.com/support**, especifique la etiqueta de servicio y descargue el controlador más reciente para la tarjeta gráfica.

Si está utilizando un PC que no es de Dell :

- Vaya al sitio web de ayuda del fabricante del PC y descargue los controladores gráficos más recientes.
- Vaya al sitio web de ayuda del fabricante de la tarjeta gráfica y descargue los controladores gráficos más recientes.

## <span id="page-52-1"></span><span id="page-52-0"></span>**Solucionar problemas**

**ADVERTENCIA: Antes de empezar con cualquiera de los procedimientos de esta sección, siga las [Instrucciones de seguridad](#page-4-1).**

### **Comprobación automática**

El monitor le proporciona una función de comprobación automática que comprueba si el monitor funciona adecuadamente. Si el monitor y su PC están conectados correctamente, pero la pantalla del monitor permanece oscura, ejecute la comprobación automática del monitor llevando a cabo los pasos siguientes:

- **1.** Apague tanto su PC como el monitor.
- **2.** Desenchufe el cable del vídeo de la parte trasera de su PC. Para asegurar un funcionamiento adecuado de la prueba automática, desconecte todos los cables digitales y analógicos de la parte posterior del PC.
- **3.** Encienda el monitor.

El cuadro de diálogo flotante debe aparecer en la pantalla (contra un fondo negro) si el monitor no detecta una señal de vídeo y funciona correctamente. En el modo de comprobación automática, el LED de alimentación permanece iluminado en color blanco. Además, en función de la entrada seleccionada, uno de los cuadros de diálogo que se muestra a continuación recorrerá continuamente la pantalla.

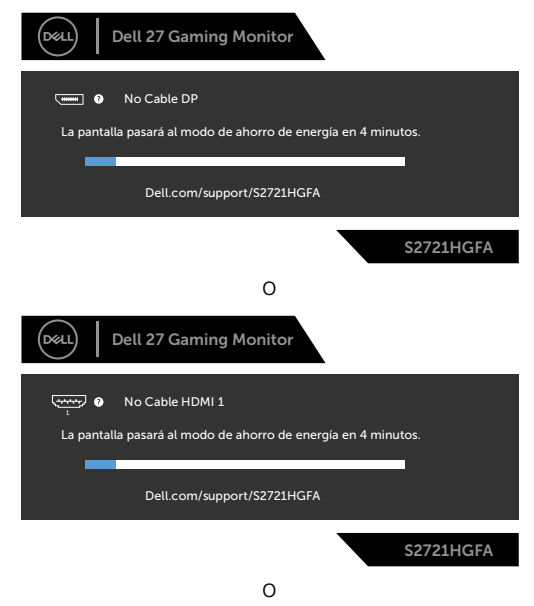

DØLI

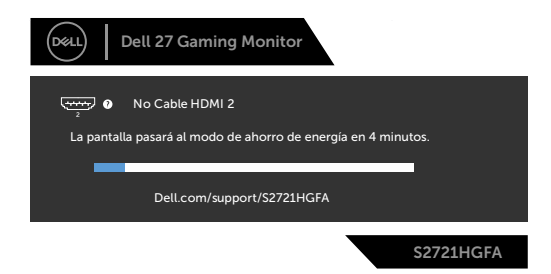

- **4.** Este cuadro también aparece durante el funcionamiento normal del sistem si el cable de vídeo se desconecta o daña.
- **5.** Apague el monitor y reconecte el cable de vídeo; a continuación encienda el PC y el monitor.

Si la pantalla del monitor permanece en blanco después de haber realizado el procedimiento anterior, compruebe el controlador de vídeo y su PC, ya que el monitor funciona correctamente.

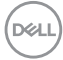

### <span id="page-54-0"></span>**Diagnóstico integrado**

El monitor cuenta con una herramienta de diagnósticos integrados que ayuda a determinar si las anomalías de la pantalla que está experimentando son un problema inherente al monitor o a su PC y tarjeta de vídeo.

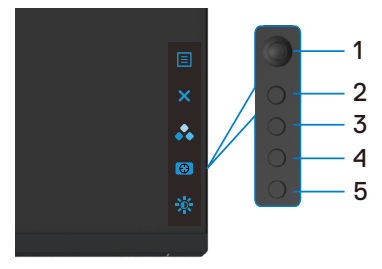

#### **Para ejecutar los diagnósticos integrados:**

- **1.** Asegúrese de que la pantalla está limpia (sin partículas de polvo en la superficie de la pantalla)
- **2.** Desconecte los cables de vídeo de la parte posterior de su PC o monitor. A continuación, el monitor entrará en el modo de comprobación automática.
- **3.** Mantenga presionado el botón 5 durante 4 segundos. El sistema mostrará un mensaje OSD. Seleccione y presione el botón 1. Aparecerá una pantalla gris.
- **4.** Inspeccione atentamente la pantalla para comprobar si tiene anomalías.
- **5.** Mueva el joystick (botón 1) a la derecha. El color de la pantalla cambiará a rojo.
- **6.** Inspeccione la pantalla para comprobar si tiene anomalías.
- **7.** Repita los pasos 5 y 6 para inspeccionar la visualización en las pantallas verde, azul, negra, blanca y texto.

La comprobación finaliza cuando aparezca la pantalla de texto. Para salir, presione de nuevo el botón 5.

Si no detecta ninguna anomalía en la pantalla con la herramienta de diagnósticos integrados, el monitor funciona correctamente. Compruebe la tarjeta de vídeo y su PC.

### <span id="page-55-0"></span>**Problemas comunes**

La tabla siguiente incluye información general sobre problemas comunes del monitor que puede encontrar y las posibles soluciones:

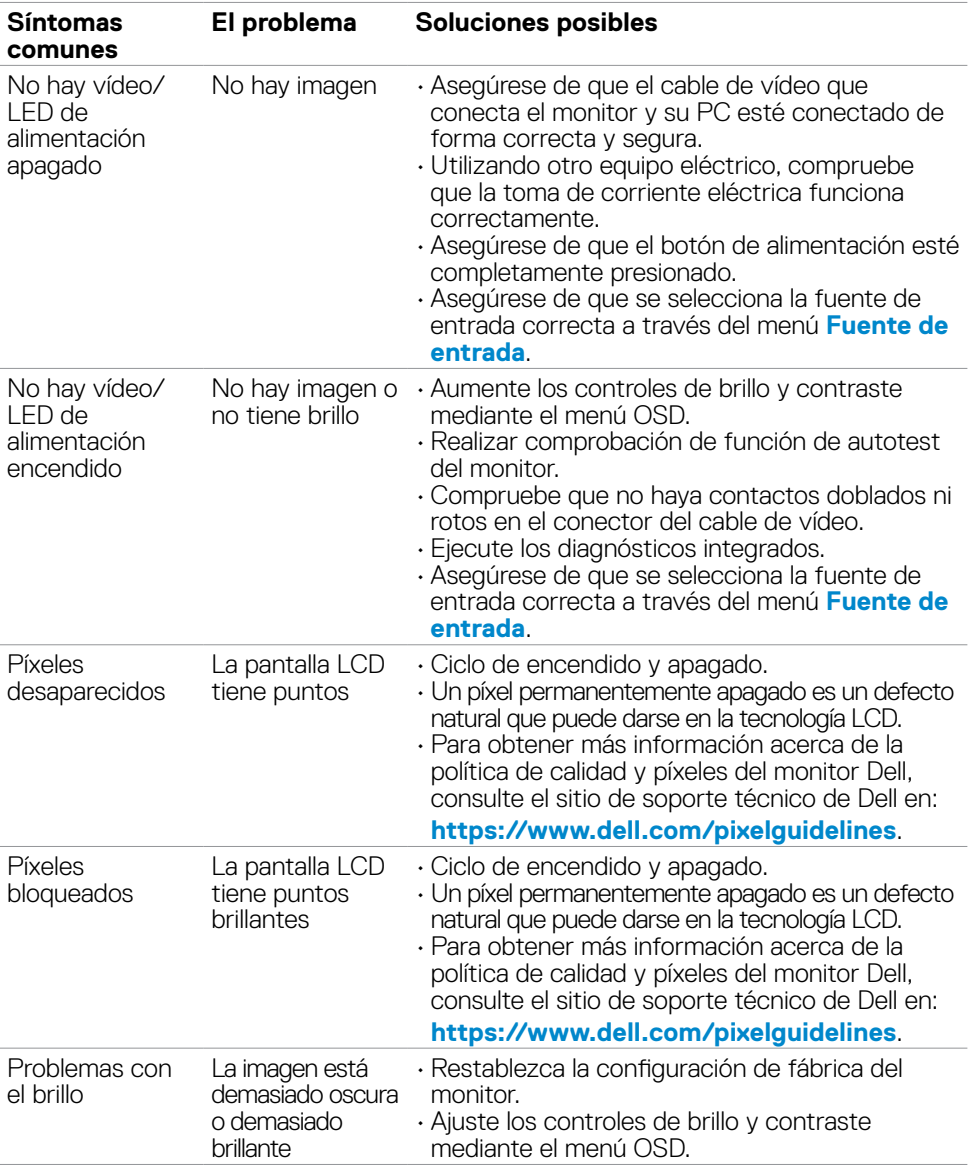

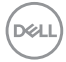

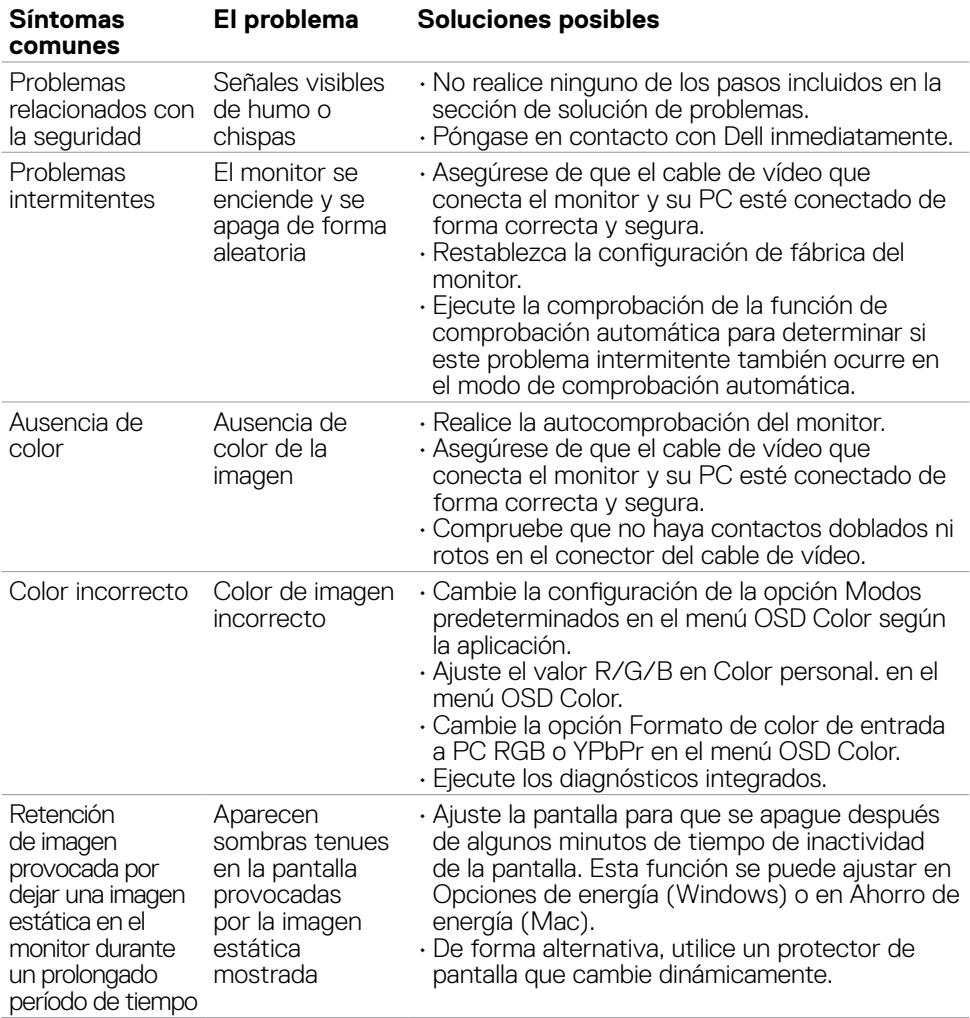

 $\begin{pmatrix} 1 & 1 \\ 1 & 1 \end{pmatrix}$ 

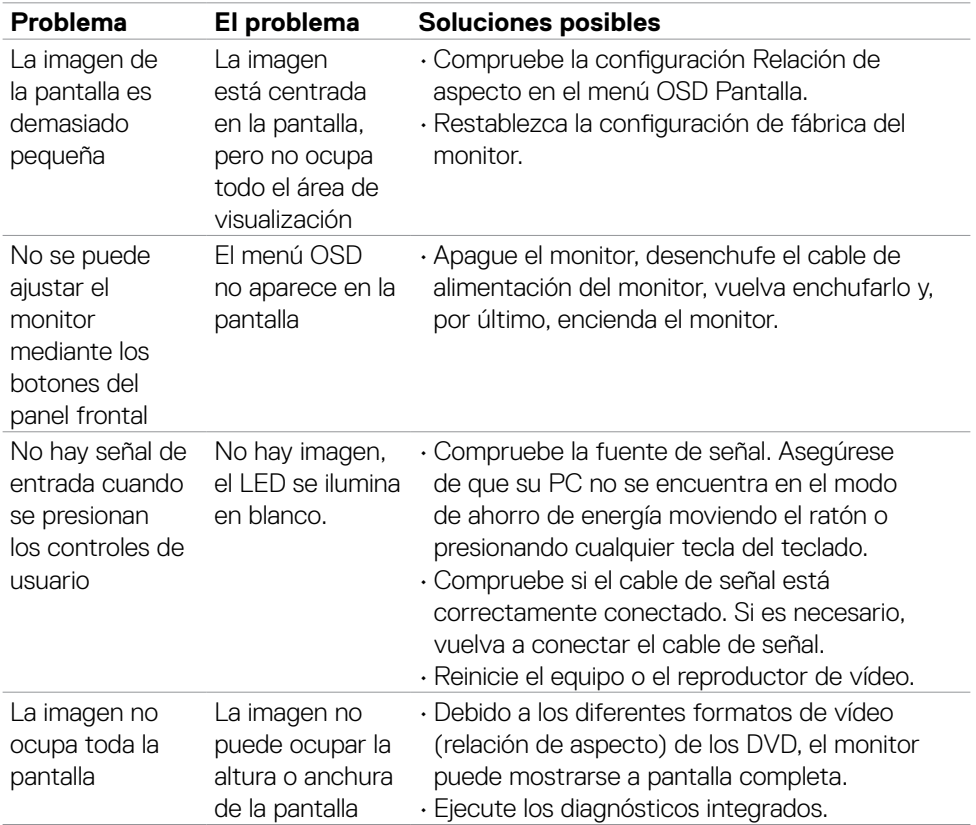

### <span id="page-57-0"></span>**Problemas específicos del producto**

(dell

## <span id="page-58-0"></span>**Apéndice**

### **Avisos FCC (solo para EE. UU.) y otra información sobre normativas**

Para obtener detalles acerca de los avisos FCC y otra información sobre normativas, consulte el sitio web sobre el cumplimiento de normativas en

**https://www.dell.com/regulatory\_compliance**.

#### <span id="page-58-1"></span>**Contactar con Dell**

Para clientes de los Estados Unidos, llamar al 800-WWW-DELL (800-999-3355)

#### **NOTA: Si no tiene una conexión activa a Internet, puede encontrar información de contacto en su recibo de compra, factura de transporte, factura o catálogo de productos de Dell.**

Dell ofrece distintas opciones de asistencia en línea y por teléfono. Su disponibilidad varía en función del país y el producto, y algunos servicios podrían no estar disponibles en su zona.

#### **Para consultar contenido de soporte del monitor en línea:**

Consulte **https://www.dell.com/support/monitors**.

#### **Para ponerse en contacto con Dell en referencia a ventas, asistencia técnica o servicio de atención al cliente:**

- **1.** Vaya a **https://www.dell.com/support**.
- **2.** Compruebe su país o región en el menú desplegable Elija un país o región situado en la parte inferior de la página.
- **3.** Haga clic en Contáctenos junto a la lista desplegable del país.
- **4.** Seleccione el servicio o enlace de soporte adecuado en función de sus necesidades.
- **5.** Seleccione el método de contacto con Dell que le resulte más cómodo.

#### **Base de datos de productos de la UE para la etiqueta de energía y la hoja de información del producto:**

**S2721HGFA: https://eprel.ec.europa.eu/qr/1294004**